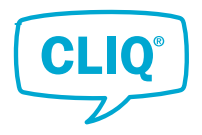

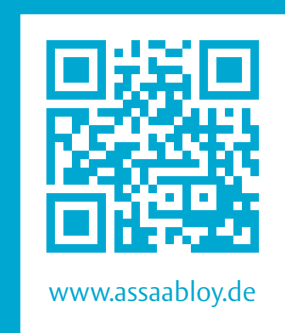

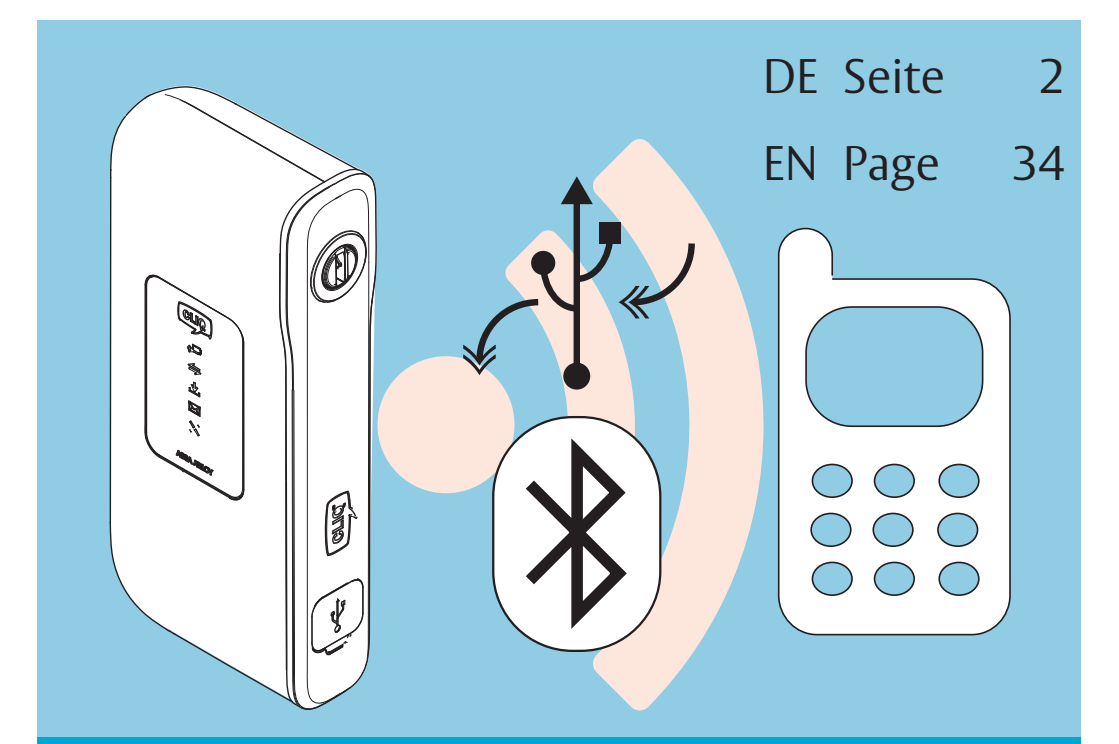

# Mobiles Programmiergerät Mobile Programming Device

# Bluetooth-Kopplungsanleitung Bluetooth Pairing Guide

PB00043 00027 000 0A

The global leader in door opening solutions

**ASSA ABLOY** 

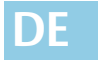

**DE Lesen Sie diese Anleitung vor der Benutzung sorgfältig durch und bewahren Sie sie auf. Die Anleitung beinhaltet wichtige Informationen zum Produkt, insbesondere zum bestimmungsgemäßen Gebrauch, zur Sicherheit, Montage, Benutzung, Wartung und Entsorgung.** 

> **Geben Sie die Anleitung nach der Montage an den Benutzer und im Falle einer Weiterveräußerung mit dem Produkt weiter.**

#### **Herausgeber**

ASSA ABLOY Sicherheitstechnik GmbH Bildstockstraße 20 72458 Albstadt DEUTSCHLAND

Telefon: +49 74 31 123-0 Telefax: +49 74 31 123-240 Internet: www.assaabloy.de E-Mail: albstadt @ assaabloy.com

#### **Dokumentennummer, -datum**

PB00043 00027 000 0A 10.2017

#### **Copyright**

© 2017, ASSA ABLOY Sicherheitstechnik GmbH

Diese Dokumentation einschließlich aller ihrer Teile ist urheberrechtlich geschützt. Jede Verwertung bzw. Veränderung außerhalb der engen Grenzen des Urheberrechtsgesetzes ist ohne Zustimmung von *ASSA ABLOY Sicherheitstechnik GmbH* unzulässig und strafbar.

Das gilt insbesondere für Vervielfältigungen, Übersetzungen, Mikroverfilmungen und die Einspeicherung und Verarbeitung in elektronischen Systemen.

# Inhaltsverzeichnis

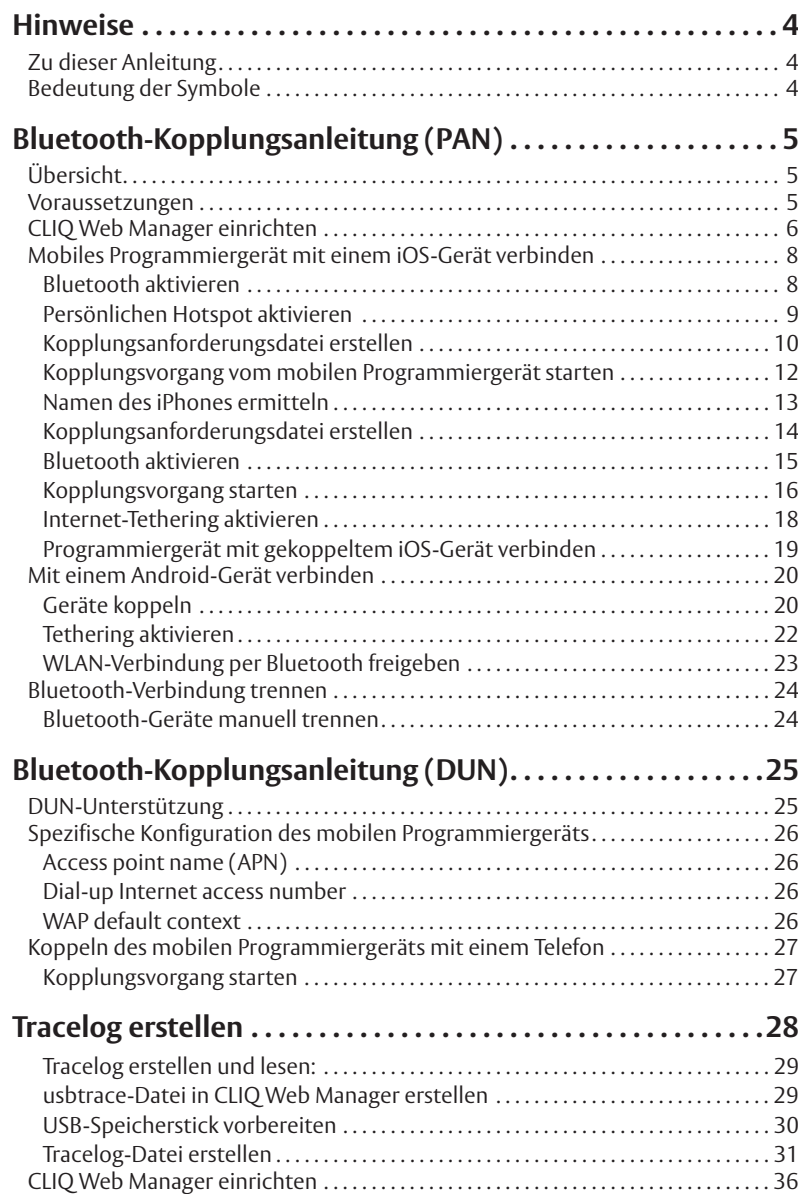

# **Hinweise**

# **Zu dieser Anleitung**

Diese Programmieranleitung wurde für Anwender mit gutem mechatronischen Wissen sowie eingewiesene Anwender geschrieben. Lesen Sie diese Anleitung, um das Gerät sicher zu installieren, zu betreiben und die zulässigen Einsatzmöglichkeiten, die es bietet, auszunutzen.

Die Anleitung gibt Ihnen auch Hinweise über die Funktion wichtiger Bauteile.

# **Bedeutung der Symbole**

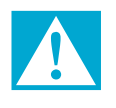

### **Gefahr!**

**Sicherheitshinweis:** Nichtbeachtung führt zu Tod oder schwerer Verletzung.

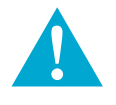

## **Warnung!**

**Sicherheitshinweis:** Nichtbeachtung kann zu Tod oder schweren Verletzungen führen.

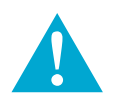

## **Vorsicht!**

**Sicherheitshinweis:** Nichtbeachtung kann zu Verletzungen führen.

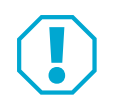

## **Achtung!**

**Hinweis:** Nichtbeachtung kann zu Materialschäden führen und die Funktion des Produkts beeinträchtigen.

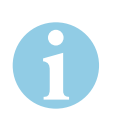

## **Hinweis!**

**Hinweis:** Ergänzende Informationen zur Bedienung des Produkts.

# Bluetooth-Kopplungsanleitung (PAN)

# **Übersicht**

### Personal Area Networking (PAN)

Das Bluetooth Personal Area Networking (PAN) wird für das Koppeln eines mobilen Programmiergeräts mit einem intelligenten Gerät (Smartphones oder Tablets mit iOS oder Android) genutzt.

PAN erlaubt dem mobilen Programmiergerät Zugriff auf die Netzwerk- oder Internetverbindung des intelligenten Geräts.

### **Voraussetzungen**

Aufgrund einer Einschränkung in iOS werden für die erstmalige Verbindung des mobilen Programmiergeräts mit dem iPhone ein *USB-On-the-go-Kabel* und ein USB-Speicherstick benötigt. Der USB-Speicherstick muss mit einem FAT-Dateisystem (zum Beispiel FAT32) formatiert sein. Der USB-Speicherstick muss mit einem USB-OTG-Kabel mit dem mobilen Programmiergerät verbunden werden. iOS

*Abb. 1: USB-OTG-Kabel Art.-Nr.: VZ08*

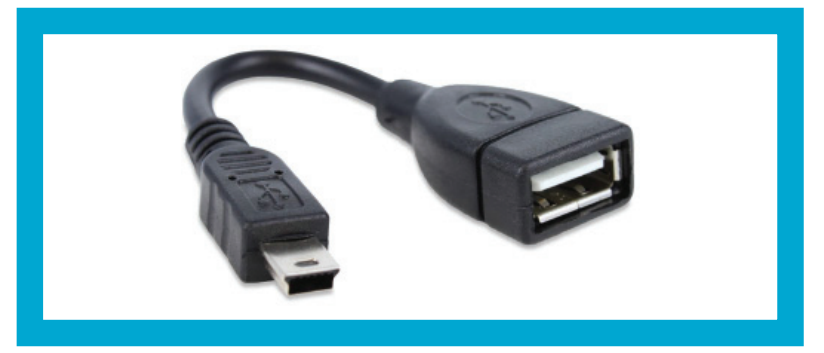

Um das mobile Programmiergerät mit einem iPhone zu verbinden, müssen folgende Voraussetzungen erfüllt sein:

- · Das iPhone muss mit dem mobilen Datennetzwerk verbunden sein.
- · Netzwerkbetreiber und Datentarif müssen Tethering (Netzwerkfreigabe) erlauben.
- · Auf dem iPhone muss iOS 3.0 oder höher installiert sein.

#### Die Firmware des mobilen Programmiergeräts kann nur eine Verbindung zu intelligenten Geräten mit Android 4.0 (ICS) oder höher herstellen. Android

So finden Sie heraus, welche Android-Version auf Ihrem Gerät installiert ist:

- 1 Starten Sie die App *Einstellungen*.
- 2 Wählen Sie *Telefoninfo*.
- $\Rightarrow$  Sie können die Android-Version Ihres Gerätes identifizieren.

## **CLIQ Web Manager einrichten**

Bevor Sie das mobile Programmiergerät mit einem PAN-fähigen Gerät koppeln, führen Sie in CLIQ Web Manager folgende Schritte aus:

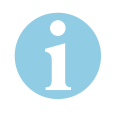

### **Hinweis!**

**Änderungen der Verbindungseinstellungen müssen per Kabel auf das mobile Programmiergerät übertragen werden:** Falls die Verbindungseinstellungen des mobilen Programmiergeräts geändert werden, muss die neue Konfiguration mittels *USB-OTG-Kabel* im mobilen Programmiergerät installiert werden. Andernfalls gehen die Änderungen verloren. Weitere Informationen finden Sie im Benutzerhandbuch für CLIQ Web Manager.

- 1 Vergewissern Sie sich, dass die Bluetooth-Einstellungen des mobilen Programmiergeräts leer sind (nicht für DUN konfiguriert, siehe "DUN-Unterstützung", Seite 25).
- 2 Prüfen Sie, ob die Firmware des mobilen Programmiergeräts mindestens Version 2.10.0 ist. Firmware 2.10.0 (oder höher) unterstützt die Bluetooth-Verbindung mit intelligenten Geräten.
- $\Rightarrow$  Sie haben den CLIQ Web Manager eingerichtet.

*Abb. 2: Bluetooth-Einstellungen prüfen*

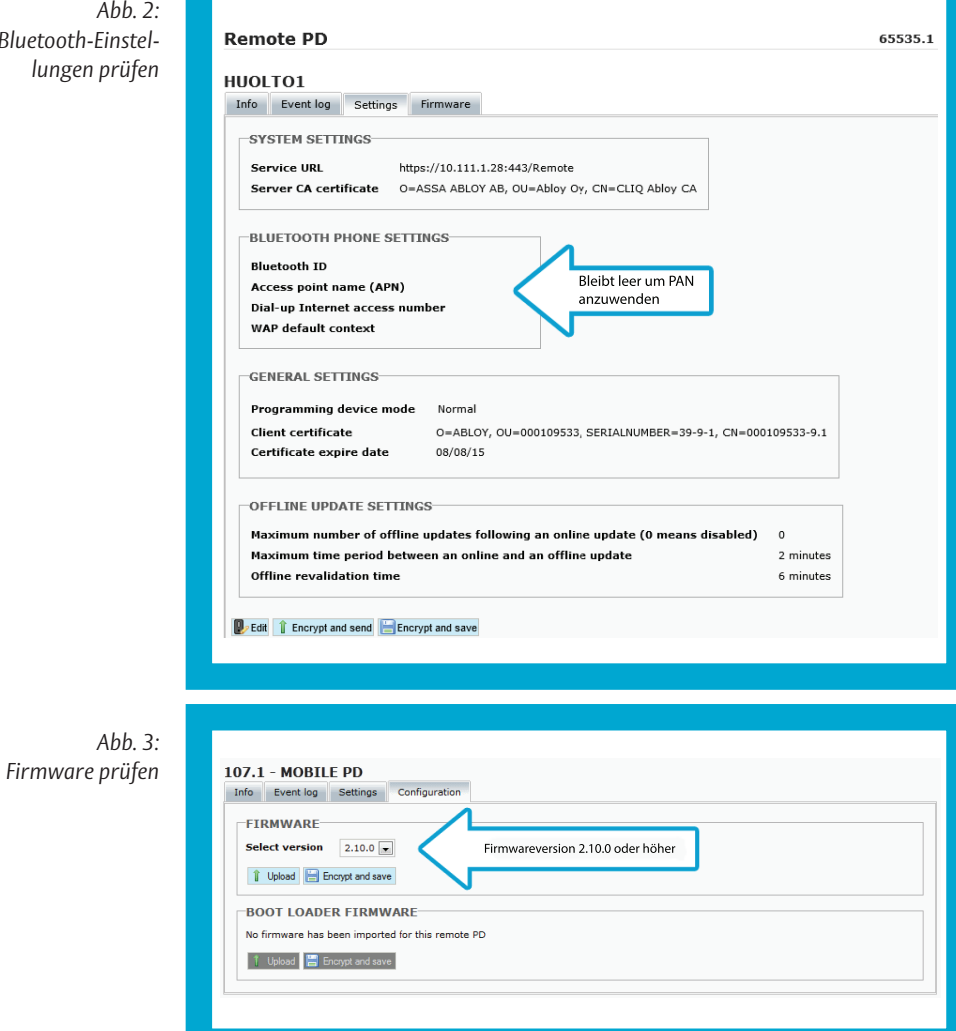

# **Mobiles Programmiergerät mit einem iOS-Gerät verbinden**

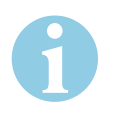

### **Hinweis!**

**Gerät und der Software müssen die Funktion unterstützen:** Die folgenden Beschreibungen gelten für iPhone 4 (ab iOS 4.3) oder höher.

**Einmalige Kopplung von mobilem Programmiergerät und iOS-Gerät:** Der hier beschriebene Bluetooth-Kopplungsvorgang muss nur einmal ausgeführt werden, sofern das mit dem mobilen Programmiergerät genutzte iOS-Gerät identisch ist.

### **Bluetooth aktivieren**

- 1 Starten Sie die App *Einstellungen*.
- 2 Wählen Sie *Bluetooth*.
- 3 Setzen Sie den Slider auf *EIN*.
- $\Rightarrow$  Sie haben Bluetooth aktiviert.

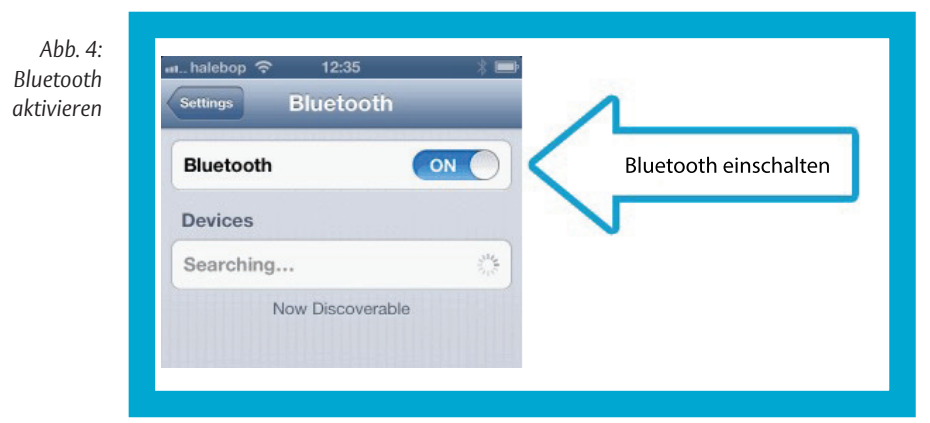

## **Persönlichen Hotspot aktivieren**

- 1 Starten Sie die App *Einstellungen*.
- 2 Wählen Sie *Persönlicher Hotspot*. Achten Sie dabei auf den Namen des iPhones.
- 3 Setzen Sie den Slider auf *EIN*.
- $\Rightarrow$  Sie haben den persönlichen Hotspot aktiviert.

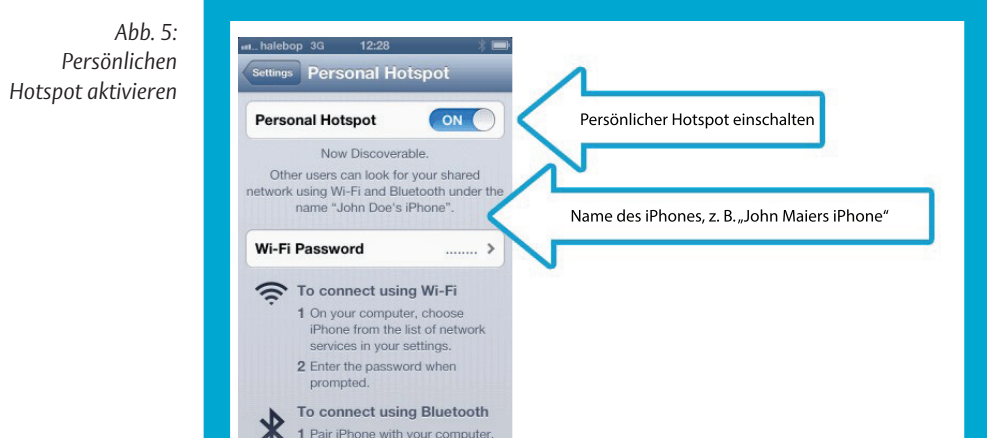

## **Kopplungsanforderungsdatei erstellen**

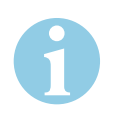

### **Hinweis!**

**Namen von iPhones können verkürzt werden:** Der Name kann gekürzt werden, sofern er das Gerät eindeutig identifiziert (zum Beispiel "John" anstelle von "John Maiers iPhone"), aber alle Zeichen müssen richtig geschrieben werden.

**Korrekte Eingabe des Apostrophs erforderlich:** Das häufig in einem iPhone-Namen verwendete Apostroph muss mit dem korrekten Unicode-Zeichen (U+2019) eingegeben werden, das auf manchen Tastaturen schlecht zu finden ist (es gibt mindestens vier verschiedene Apostroph-Zeichen).

Falls der Name gekürzt werden kann und dennoch das Gerät eindeutig identifiziert, wird empfohlen, den Namen vor dem Apostroph zu kürzen, um Identifizierungsprobleme zu vermeiden.

Beispiel: "Magnus" anstelle des vollständigen Namens "Magnus Maiers iPhone".

- 1 Erstellen Sie eine neue Textdatei mit dem Namen *pair.txt*.
- 2 Geben Sie den Bluetooth-Namen des zu koppelnden iPhones ein.
- 3 Speichern Sie die Datei als ANSI-kodiert. Falls Sie die Datei mit Windows Notepad erstellen, kann die Kodierung im Dialog *Speichern unter ...* ausgewählt werden:
- 4 Speichern Sie die Datei *pair.txt* im Hauptverzeichnis Ihres USB-Speichersticks. Stellen Sie sicher, dass im Hauptverzeichnis keine Konfigurationsdateien liegen, die das mobile Programmiergerät erkennen könnte.
- $\Rightarrow$  Sie haben die Kopplungsanforderungsdatei erstellt.

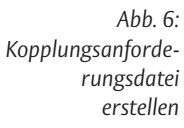

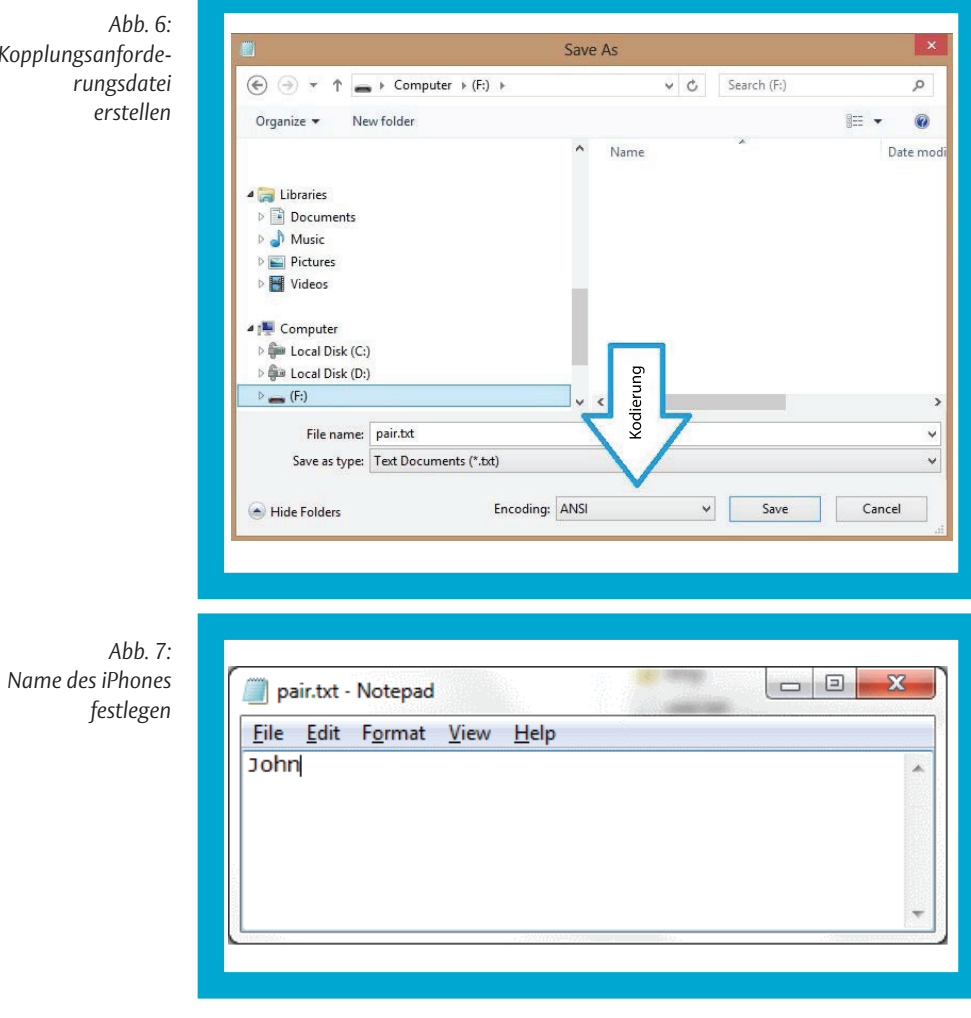

### **Kopplungsvorgang vom mobilen Programmiergerät starten**

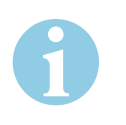

### **Hinweis!**

**Fehlermeldung nach erfolgloser Gerätesuche:** Falls das mobile Programmiergerät das benannte iPhone nicht finden kann, beendet es die Suche nach zehn Sekunden, und die rote Fehler-LED leuchtet auf. Prüfen Sie in diesem Fall den Inhalt von *pair.txt* und versuchen Sie es erneut.

Falls auch nach einem zweiten Versuch auf dem iPhone keine Kopplungsanfrage erscheint, starten Sie das iPhone neu und reaktivieren Sie Bluetooth, bevor Sie es erneut versuchen.

**Einmalige Kopplung von mobilem Programmiergerät und iOS-Gerät:** Der hier beschriebene Bluetooth-Kopplungsvorgang muss nur einmal ausgeführt werden, sofern das mit dem mobilen Programmiergerät genutzte iOS-Gerät identisch ist.

**Kopplungsvorgang kann nicht vom mobilen Programmiergerät aus gestartet werden:** Auch wenn das mobile Programmiergerät in der Geräteliste auf dem iPhone-Bildschirm angezeigt wird, kann der Kopplungsvorgang nicht vom iPhone gestartet werden (das iPhone zeigt an, dass das mobile Programmiergerät nicht unterstützt wird und der Kopplungsvorgang nicht durchgeführt werden konnte).

**Rote LED kann auch bei erfolgreicher Aktion leuchten:** Nach dem erfolgreichen Koppeln kann die rote Fehler-LED aufleuchten. In diesem Fall können Sie die rote LED ignorieren.

- 1 Verbinden Sie den USB-Speicherstick, der die Datei *pair.txt* enthält, mittels *USB-OTG-Kabel* mit dem mobilen Programmiergerät.
- 2 Stellen Sie sicher, dass der iPhone-Bildschirm nicht gesperrt ist und dass der Hotspot noch Sichtbar ist.
- 3 Platzieren Sie das iPhone in der Nähe des mobilen Programmiergeräts.
- 4 Stecken Sie einen Schlüssel in das mobile Programmiergerät, um es zu starten.
- 5 Warten Sie auf eine Bestätigung auf dem iPhone und wählen Sie *Koppeln*.
- 6 Trennen Sie nach dem Koppeln das *USB-OTG-Kabel*, den USB-Speicherstick und den Schlüssel vom mobilen Programmiergerät.
- $\Rightarrow$  Sie haben den Kopplungsvorgang vom mobilen Programmiergerät gestartet.

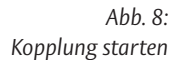

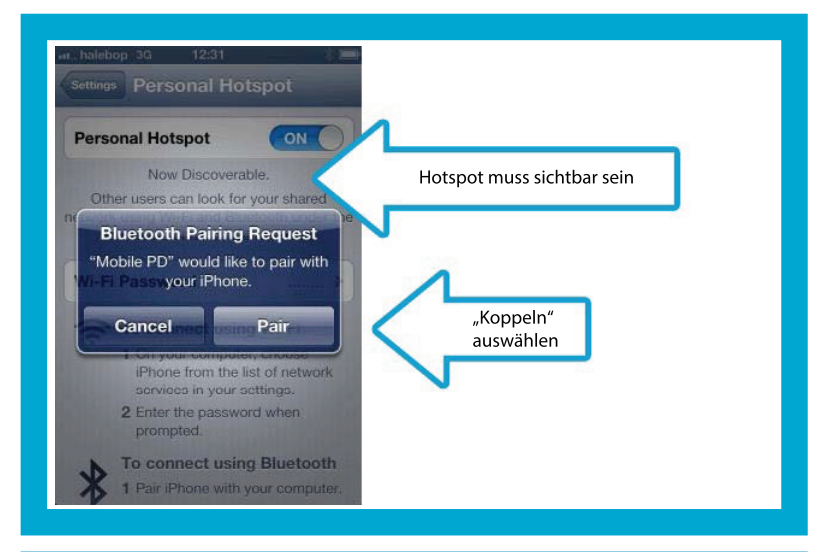

### **Hinweis!**

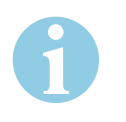

**Gerät und der Software müssen die Funktion unterstützen:** Die folgenden Beschreibungen gelten für iPhone 3G (bis iOS 4.2).

### **Namen des iPhones ermitteln**

- 1 Starten Sie die App *Einstellungen*.
- 2 Wählen Sie *Allgemein*. Achten Sie dabei auf den Namen des iPhones.
- 3 Wählen Sie *Info*.
- $\Rightarrow$  Sie haben den Namen des iPhones ermittelt.

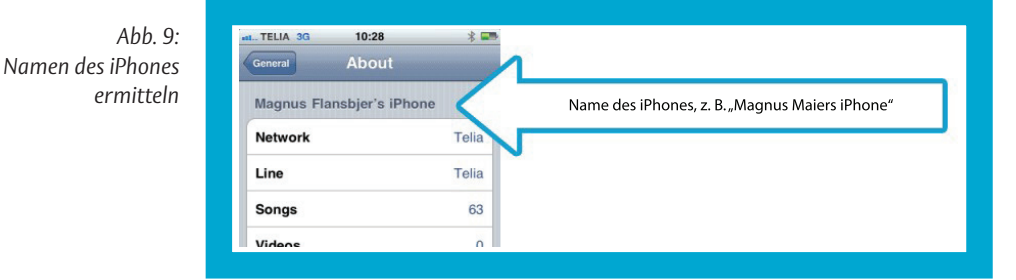

## **Kopplungsanforderungsdatei erstellen**

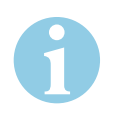

### **Hinweis!**

**Korrekte Eingabe des Apostrophs erforderlich:** Das häufig in einem iPhone-Namen verwendete Apostroph muss mit dem korrekten Unicode-Zeichen (U+2019) eingegeben werden, das auf manchen Tastaturen schlecht zu finden ist (es gibt mindestens vier verschiedene Apostroph-Zeichen). Falls der Name gekürzt werden kann und dennoch das Gerät eindeutig identifiziert, wird empfohlen, den Namen vor dem Apostroph zu kürzen, um Identifizierungsprobleme zu vermeiden. Beispiel: "Magnus" anstelle des vollständigen Namens "Magnus Maiers iPhone".

- 1 Erstellen Sie eine UTF-8-kodierte Textdatei mit dem Namen *pair.txt*.
- 2 Geben Sie in die Datei *pair.txt* den Namen des iPhone ein.
- 3 Speichern Sie die Datei *pair.txt* im Hauptverzeichnis Ihres USB-Speichersticks. Stellen Sie sicher, dass im Hauptverzeichnis keine Konfigurationsdateien liegen, die das mobile Programmiergerät erkennen könnte.
- $\Rightarrow$  Sie haben eine Kopplunganforderungsdatei erstellt.

## **Bluetooth aktivieren**

- 1 Starten Sie die App *Einstellungen*.
- 2 Wählen Sie *Bluetooth*.
- 3 Setzen Sie den Slider auf *EIN*.
- $\Rightarrow$  Das mobile Programmiergerät kann nun das iPhone ausfindig machen.

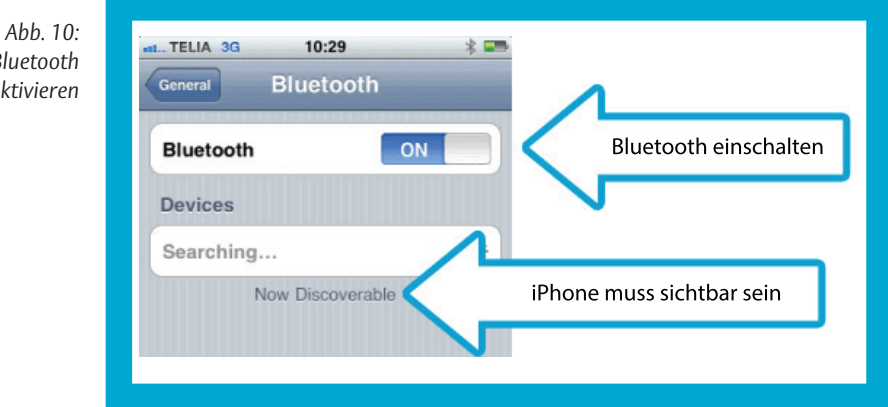

*Bluetooth aktivieren*

### **Kopplungsvorgang starten**

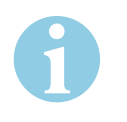

### **Hinweis!**

**Fehlermeldung nach erfolgloser Gerätesuche:** Falls das mobile Programmiergerät das benannte iPhone nicht finden kann, beendet es die Suche nach zehn Sekunden, und die rote Fehler-LED leuchtet auf. Prüfen Sie in diesem Fall den Inhalt von *pair.txt* und versuchen Sie es erneut.

Falls auch nach einem zweiten Versuch auf dem iPhone keine Kopplungsanfrage erscheint, starten Sie das iPhone neu und reaktivieren Sie Bluetooth, bevor Sie es erneut versuchen.

**Einmalige Kopplung von mobilem Programmiergerät und iOS-Gerät:** Der hier beschriebene Bluetooth-Kopplungsvorgang muss nur einmal ausgeführt werden, sofern das mit dem mobilen Programmiergerät genutzte iOS-Gerät identisch ist.

**Kopplungsvorgang kann nicht vom mobilen Programmiergerät aus gestartet werden:** Auch wenn das mobile Programmiergerät in der Geräteliste auf dem iPhone-Bildschirm angezeigt wird, kann der Kopplungsvorgang nicht vom iPhone gestartet werden (das iPhone zeigt an, dass das mobile Programmiergerät nicht unterstützt wird und der Kopplungsvorgang nicht durchgeführt werden konnte).

**Rote LED kann auch bei erfolgreicher Aktion leuchten:** Nach dem erfolgreichen Koppeln kann die rote Fehler-LED aufleuchten. In diesem Fall können Sie die rote LED ignorieren.

- 1 Verbinden Sie den USB-Speicherstick, der die Datei pair.txt enthält, mittels *USB-OTG-Kabel* mit dem mobilen Programmiergerät.
- 2 Stellen Sie sicher, dass der iPhone-Bildschirm nicht gesperrt ist und dass der Hotspot noch Sichtbar ist.
- 3 Legen Sie das iPhone in unmittelbare Nähe des mobilen Programmiergeräts.
- 4 Stecken Sie einen Schlüssel in das mobile Programmiergerät, um es zu starten.
- 5 Warten Sie auf eine Bestätigung auf dem iPhone und wählen Sie *Koppeln*.
- 6 Trennen Sie nach dem Koppeln das *USB-OTG-Kabel*, den USB-Speicherstick und den Schlüssel vom mobilen Programmiergerät.
- $\Rightarrow$  Sie haben den Kopplungsvorgang vom mobilen Programmiergerät gestartet.

*Abb. 11: Kopplungsvorgang starten*

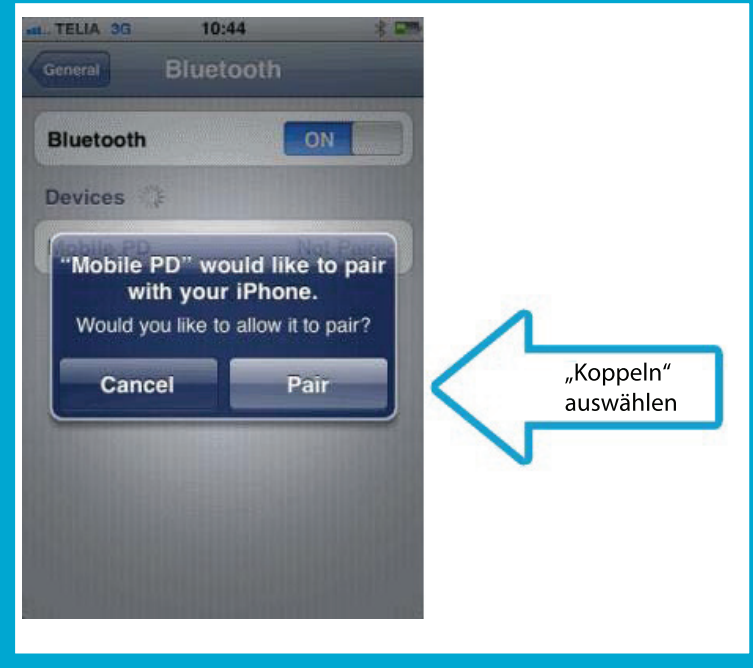

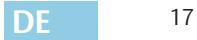

### **Internet-Tethering aktivieren**

- 1 Starten Sie die App *Einstellungen*.
- 2 Wählen Sie *Allgemein*.
- 3 Wählen Sie *Netzwerk*.
- 4 Wählen Sie *Internet-Tethering*.
- 5 Setzen Sie den Slider auf *EIN*.
- $\Rightarrow$  Sie haben Internet-Tethering aktiviert.

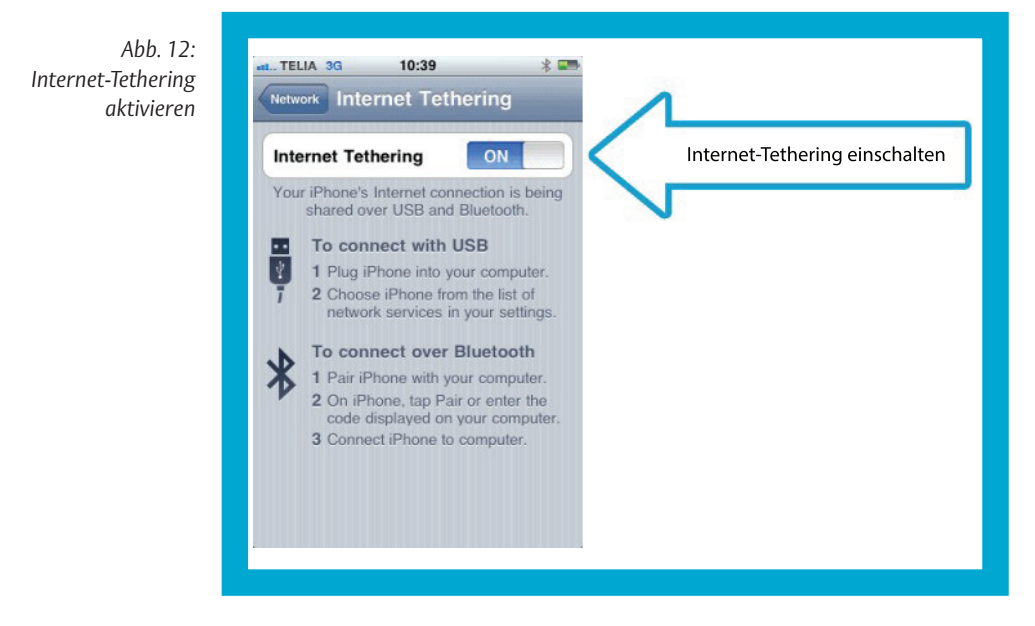

## **Programmiergerät mit gekoppeltem iOS-Gerät verbinden**

Nach dem Koppeln mit einem iPhone kann sich das mobile Programmiergerät mit diesem verbinden, solange der *Persönliche Hotspot* aktiv ist.

- 1 Prüfen Sie, ob im iPhone *Bluetooth* aktiviert ist.
- 2 Prüfen Sie, ob im iPhone *Persönlicher Hotspot* aktiviert ist.
- 3 Platzieren Sie das iPhone innerhalb der Bluetooth-Reichweite des mobilen Programmiergeräts.
- 4 Stecken Sie den Schlüssel, der per Fernzugriff aktualisiert werden soll, in das mobile Programmiergerät.
- $\Rightarrow$  Das iPhone zeigt an, wenn die Netzwerkfreigabe aktiviert ist (also: wenn das mobile Programmiergerät verbunden ist).

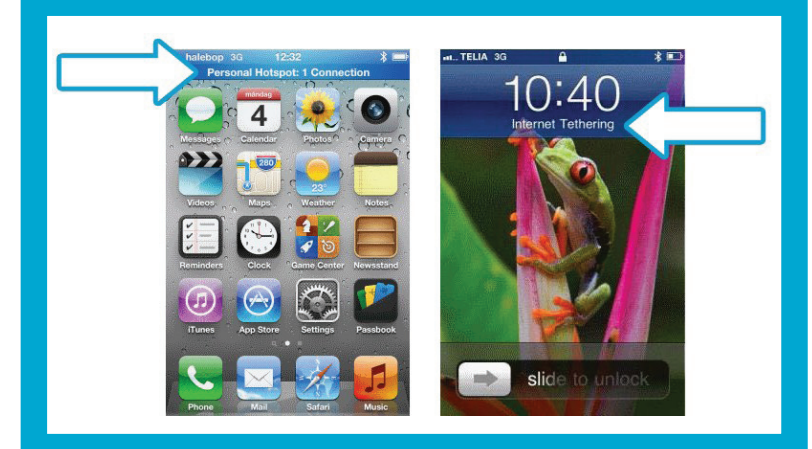

*Abb. 13: Netzwerkfreigabe auf dem iPhone anzeigen*

## **Mit einem Android-Gerät verbinden**

**Erstmalige** Verbindung – Android Um eine Verbindung zwischen dem mobilen Programmiergerät und dem Android-Gerät herzustellen, müssen beide Geräte miteinander gekoppelt werden.

### **Geräte koppeln**

- 1 Stecken Sie einen Schlüssel in das mobile Programmiergerät, um es zu starten.
- $\Rightarrow$  Das mobile Programmiergerät ist sichtbar, so lange es eingeschaltet ist.
- 2 Starten Sie die App *Einstellungen*.
- 3 Wählen Sie *Bluetooth*.
- 4 Setzen Sie den Slider auf *EIN*.
- $\Rightarrow$  Das mobile Programmiergerät erscheint nun in der Liste der Geräte. Falls es nicht erscheint, wählen Sie *Nach Geräten suchen*.
- 5 Starten Sie den Kopplungsvorgang:
- 6 Wählen Sie in der Liste der verfügbaren Geräte *Mobiles Programmiergerät*.
- 7 Wählen Sie *Koppeln*, um den Kopplungsvorgang zu bestätigen.
- $\Rightarrow$  Sie haben die Geräte gekoppelt.

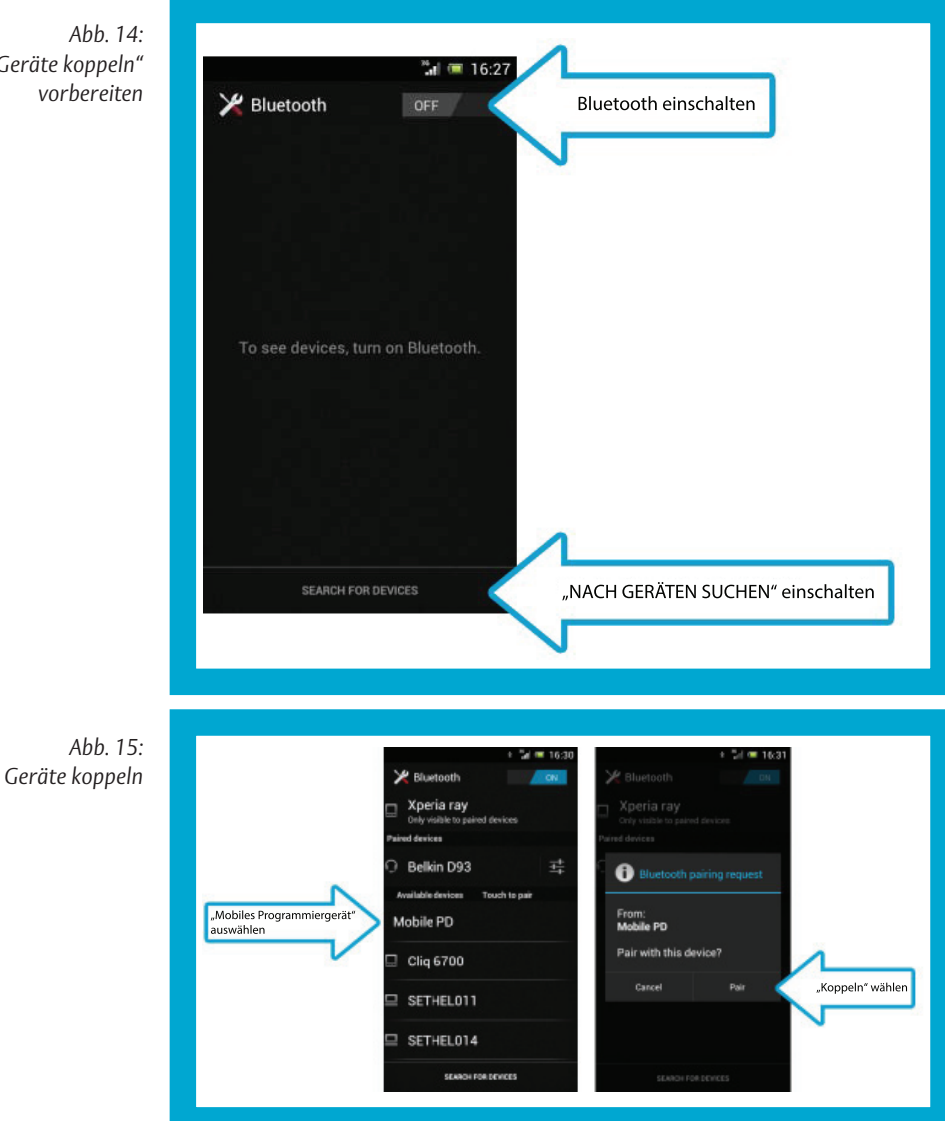

*"Geräte koppeln" vorbereiten*

### **Tethering aktivieren**

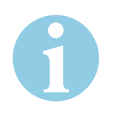

### **Hinweis!**

**Verbindungsaufbau zum mobilen Programmiergerät:** Ein gekoppeltes Android-Gerät kann eine Verbindung zum mobilen Programmiergerät herstellen, so lange Bluetooth-Tethering aktiviert ist.

- 1 Aktivieren Sie *Internet-Tethering*:
- 2 Starten Sie die App *Einstellungen*.
- 3 Wählen Sie *Drahtlos und Netzwerke*.
- 4 Wählen Sie *mehr ...*.
- 5 Wählen Sie *Tethering & mobiler Hotspot*.
- 6 Aktivieren Sie *Bluetooth-Tethering*.
- Sie haben *Tethering* aktiviert.

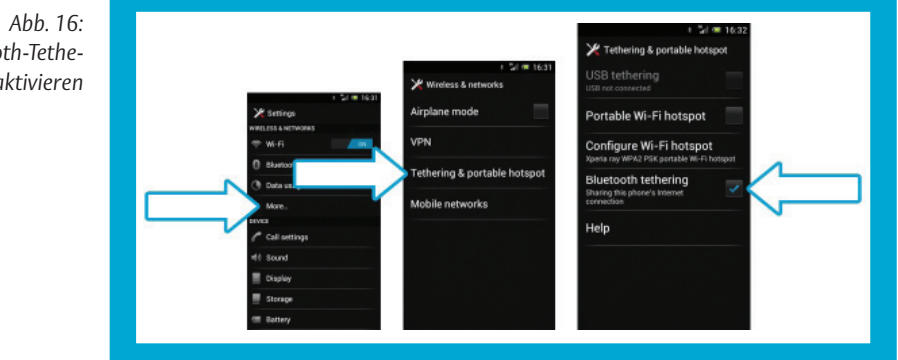

*Bluetooth-Tethering aktivieren*

## **WLAN-Verbindung per Bluetooth freigeben**

Unter Android ist es möglich, eine WLAN-Verbindung per Bluetooth freizugeben (neben der mobilen Datennetzwerkverbindung).

- 1 Prüfen Sie, dass Bluetooth-Tethering im Gerät aktiviert ist.
- 2 Platzieren Sie das Telefon innerhalb der Bluetooth-Reichweite des mobilen Programmiergeräts.
- 3 Setzen Sie den per Fernzugriff zu aktualisierenden Schlüssel in das mobile Programmiergerät ein.
- Das Telefon zeigt in der Statusleiste an, wenn die Netzwerkfreigabe aktiviert ist (d. h., wenn das mobile Programmiergerät verbunden ist).

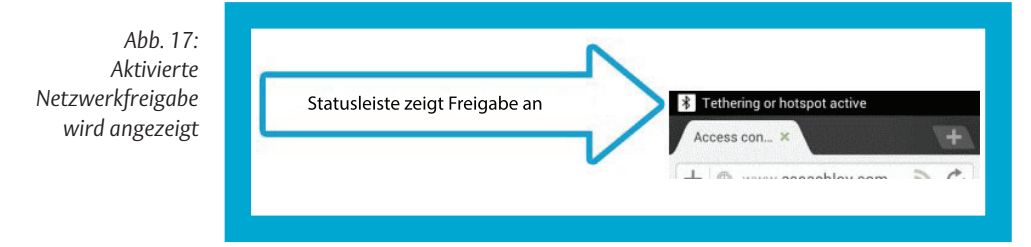

## **Bluetooth-Verbindung trennen**

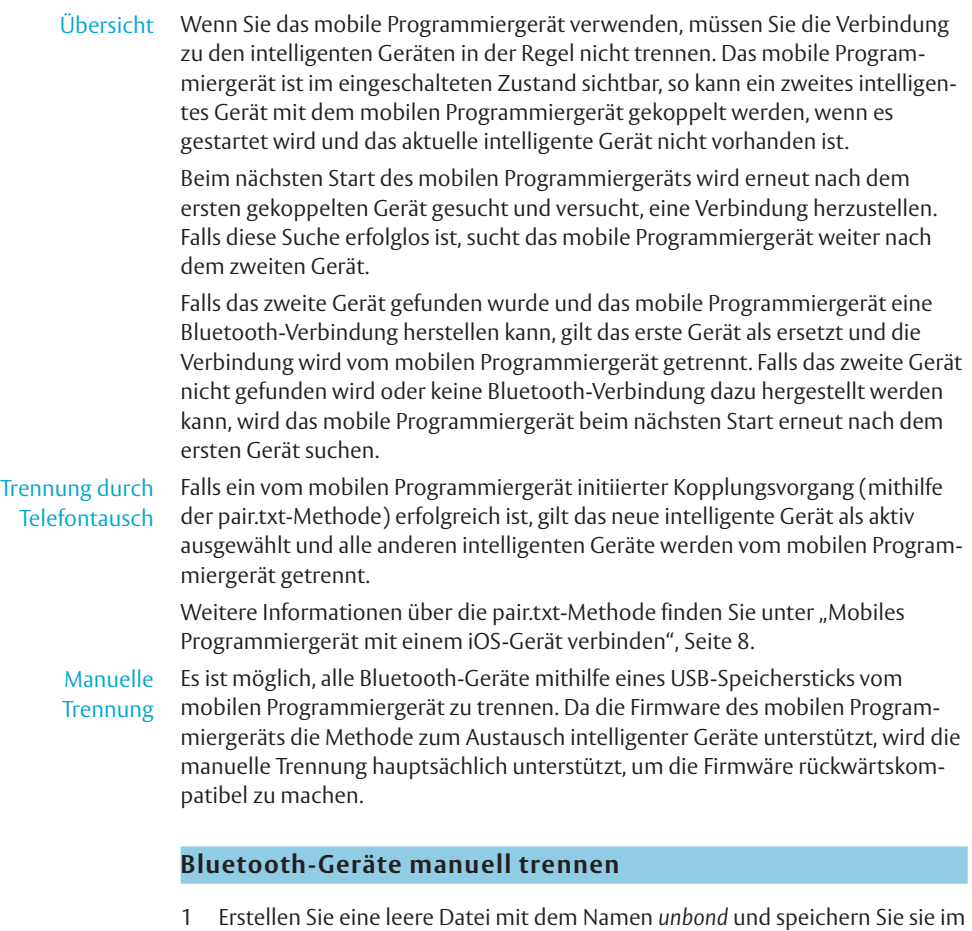

- Hauptverzeichnis eines USB-Speichersticks. 2 Der USB-Speicherstick muss mittels USB-OTG-Kabel mit dem mobilen Programmiergerät verbunden werden.
- 3 Starten Sie das mobile Programmiergerät.
- $\Rightarrow$  Sie haben Geräte manuell getrennt.

# Bluetooth-Kopplungsanleitung (DUN)

## **DUN-Unterstützung**

### Dial-Up Networking (DUN)

Das Dial-Up Networking (DUN) Bluetooth Profile wird von intelligenten Geräten selten unterstützt. iOS unterstützt DUN nicht. Android verfügt ab Werk nicht über eine DUN-Unterstützung, deshalb hängt es von den Herstellern (oder Drittapplikationen) des intelligenten Geräts ab, ob ein Android-Gerät mit dem DUN-Profil genutzt werden kann.

Im Allgemeinen wird DUN von herkömmlichen Mobiltelefonen mit Bluetooth genutzt.

Es gibt keine vollständige Liste der Telefone, die mit dem mobilen Programmiergerät verwendet werden können, da eine solche Liste sehr lang wäre und ständigen Änderungen unterliegen würde, wenn ein neues Telefon oder eine neue Firmwäre veröffentlicht wird.

Bei internen Tests des mobilen Programmiergeräts haben folgende Telefone DUN-Verbindungen unterstützt:

- · BlackBerry 9900
- · Ericsson T39m
- · Nokia 2730c
- · Nokia 6700c
- · Nokia 808 Pureview
- · Samsung Galaxy TAB (P1000)
- · Samsung Wave (GT-S8500)

# **Spezifische Konfiguration des mobilen Programmiergeräts**

In der "Remote PD"-Ansicht von CLIQ Web Manager, unter BLUETOOTH-TELEFON-EINSTELLUNGEN, werden folgende Parameter nur verwendet, wenn das mobile Programmiergerät über das Bluetooth-DUN-Profil verbunden wird:

#### **Access point name (APN)**

Der vom Netzbetreiber verwendete APN (Access Point Name). Beispiel: "online. telia.se". Diese Einstellung sollte vom Netzbetreiber bereitgestellt werden. Wenn diese Einstellung mithilfe einer Konfigurationsdatei aktualisiert wird, wird der Parameter "APN" genannt.

#### **Dial-up Internet access number**

Die Nummer, die für den Netzwerkzugriff verwendet werden sollte, z. B. "\*99#". Es handelt sich um eine spezielle Einstellung für den Netzbetreiber, die vom Netzbetreiber bereitgestellt werden sollte. Wenn diese Einstellung mithilfe einer Konfigurationsdatei aktualisiert wird, wird der Parameter "CALL\_NR" genannt.

### **WAP default context**

Der Ort, an dem im Telefon die Einstellungen für die Internetverbindung gespeichert sind. Es handelt sich um eine telefonspezifische Einstellung, der korrekte Wert sollte der Telefondokumentation entnommen werden. In den meisten Fällen ist die Einstellung der Wert "1". Wenn diese Einstellung mithilfe einer Konfigurationsdatei aktualisiert wird, wird der Parameter "CGDCONT" genannt.

Falls das mobile Programmiergerät für die Herstellung der Netzwerkverbindung eine USB-Verbindung (CDC) oder ein Bluetooth-PAN-Profil nutzt, werden die DUN-Parameter nicht verwendet. In diesem Fall muss das APN-Feld leer sein (die anderen Parameter werden ignoriert).

# **Koppeln des mobilen Programmiergeräts mit einem Telefon**

Um das mobile Programmiergerät mit einem Bluetooth-fähigen Mobiltelefon nutzen zu können, müssen die Geräte miteinander gekoppelt werden.

### **Kopplungsvorgang starten**

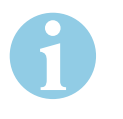

### **Hinweis!**

**PIN-Eingabe kann erforderlich sein:** Das mobile Programmiergerät nutzt eine feste PIN "1234", der beim Koppeln möglicherweise im Mobiltelefon eingegeben werden muss. Die PIN ist beim Koppeln mit einem Mobiltelefon mit Bluetooth 2.0 (oder älter) erforderlich. Falls das Mobiltelefon Bluetooth 2.1 (oder höher) unterstützt, kann der Hersteller entscheiden, dass er die PIN nicht abfragt (und die Kopplungsmethode *Funktioniert sofort* verwendet).

- 1 Aktivieren Sie *Bluetooth* im Mobiltelefon.
- 2 Suchen Sie nach *Geräten*. Beim Koppeln sollte ein Schlüssel im mobilen Programmiergerät stecken. Auf diese Weise startet das mobile Programmiergerät und ein Mobiltelefon kann gekoppelt werden. Das mobile Programmiergerät ist für den Kopplungsvorgang sichtbar, so lange es eingeschaltet ist.
- 3 Wählen Sie das gewünschte mobile Programmiergerät auf dem Mobiltelefon, um den Kopplungsvorgang abzuschließen. Wenn der Kopplungsvorgang abgeschlossen ist, kann der Schlüssel entfernt werden.
- $\Rightarrow$  Sie haben den Kopplungsversuch gestartet.

# Tracelog erstellen

Das Tracelog des mobilen Programmiergeräts speichert wichtige Laufzeitinformationen im mobilen Programmiergerät. Das Tracelog ist eine wertvolle Ressource für die Problembehebung bei fehlgeschlagenen wichtigen Updates, Netzwerkverbindungen und Ähnlichem.

Um das Tracelog aus einem mobilen Programmiergerät auszulesen, muss der CLIQ Web Manager eine usbtrace-Datei erstellen und auf einem USB-Speicherstick speichern. Das mobile Programmiergerät wird den Inhalt der usbtrace-Datei prüfen, indem es die Trace-Datei für das spezielle Master Keying System liest.

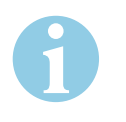

### **Hinweis!**

**Datenverlust beim Herunterfahren des Programmiergerätes:** Das Tracelog wird im temporären Speicher des mobilen Programmiergeräts gespeichert und muss vor dem Herunterfahren gelesen werden. Nach dem Herunterfahren des mobilen Programmiergeräts gehen alle Daten im Tracelog verloren. Ein batteriebetriebenes mobiles Programmiergerät fährt beim Herausnehmen des Schlüssels herunter.

**Firmware-Version prüfen:** Prüfen Sie vor dem Start, ob Sie die richtige Firmware-Version für das mobile Programmiergerät installiert haben. Das Lesen des Tracelog wird in der Firmware-Version 2.10.0 vollständig unterstützt. Deshalb muss die Firmware-Version für die nachfolgend beschriebene Tracelog-Verwaltung 2.10.0 oder höher sein. Die Firmware-Version kann in der *Remote PD*-Ansicht von CLIQ Web Manager validiert werden. Eine Anleitung zum Upgraden der Firmware-Version des mobilen Programmiergeräts finden Sie im Benutzerhandbuch für CLIQ Web Manager.

*Abb. 18: Firmware-Version prüfen*

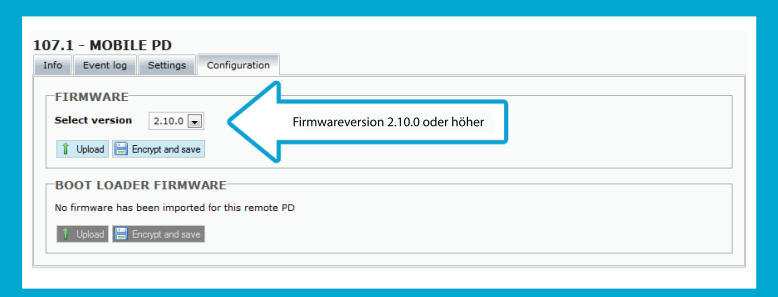

### **Tracelog erstellen und lesen:**

### **usbtrace-Datei in CLIQ Web Manager erstellen**

- 1 Wählen Sie *System-Info > Wandprogrammiergeräte*.
- 2 Suchen Sie nach dem Wandprogrammiergerät, für das Sie ein Tracelog abrufen möchten.
- 3 Wählen Sie das Wandprogrammiergerät und klicken Sie auf USB-Trace-Datei erstellen.
- $\Rightarrow$  Sie haben die usbtrace-Datei erstellt.

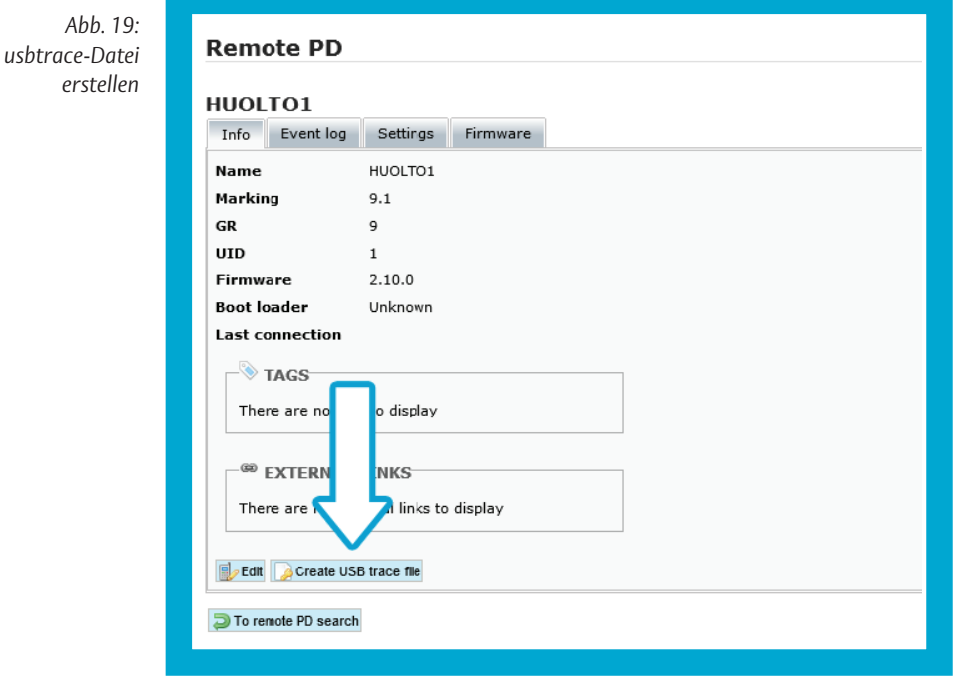

### **USB-Speicherstick vorbereiten**

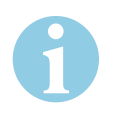

### **Hinweis!**

**USB-Speicherstick zum Lesen des Tracelog erfroderlich:** Zum Lesen des Tracelog für das mobile Bluetooth-Programmiergerät ist ein USB-Speicherstick erforderlich. Der USB-Speicherstick muss mit einem FAT-Dateisystem (zum Beispiel FAT32) formatiert sein.

- 1 Kopieren Sie die *usbtrace*-Datei in das Hauptverzeichnis Ihres USB-Speichersticks. Vergewissern Sie sich, dass sich im Hauptverzeichnis des USB-Speichersticks keine weiteren Konfigurationsdateien für mobile Programmiergeräte befinden.
- 2 Verbinden Sie den USB-Speicherstick mittels *USB-OTG-Kabel* mit dem mobilen Programmiergerät.
- *Sie haben den USB-Speicherstick verbunden.*

*Abb. 20: USB-OTG-Kabel Art.-Nr.: VZ08*

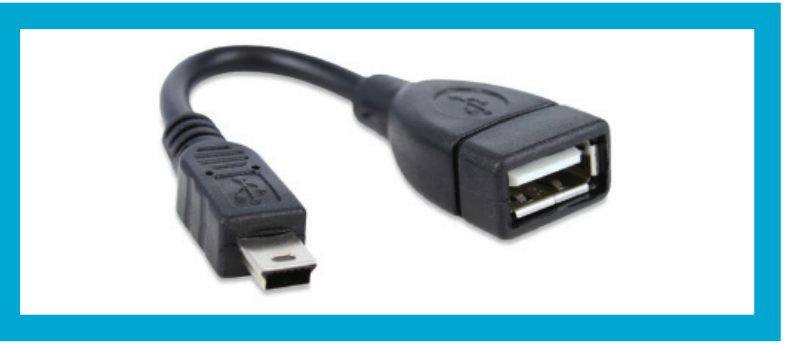

## **Tracelog-Datei erstellen**

Die Tracelog-Datei wird im Format *tracelog.txt* ausgegeben.

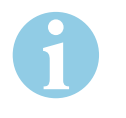

### **Hinweis!**

**Programmiergerät muss eingeschaltet bleiben:** Falls beim Erstellen des Tracelog ein Problem auftritt, vergewissern Sie sich, dass der Schlüssel noch im mobilen Programmiergerät steckt, damit es eingeschaltet bleibt. Nach dem Herunterfahren eines mobilen Programmiergeräts gehen alle Daten im Tracelog verloren.

- 1 Stecken Sie das *USB-OTG-Kabel* mit dem USB-Speicherstick in den USB-Port des mobilen Programmiergeräts.
- 2 Trennen Sie den Schlüssel vom mobilen Programmiergerät.
- 3 Wenn das mobile Programmiergerät erkennt, dass der Schlüssel abgezogen wurde, startet es neu und speichert das Tracelog auf dem Speicherstick. Dies wird durch die blinkende "Abgeschlossen"-LED signalisiert.
- 4 Warten Sie, bis die "Abgeschlossen"-LED zu blinken aufhört und dauerhaft aufleuchtet.
- 5 Ziehen Sie das *USB-OTG-Kabel* heraus.
- $\Rightarrow$  Das mobile Programmiergerät fährt herunter.
- $\Rightarrow$  Falls Sie alle Schritte erfolgreich ausgeführt haben, wird nun eine Datei namens *tracelog.txt* im Hauptverzeichnis des USB-Speichersticks erstellt.

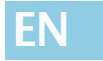

**EN Carefully read through this manual before use and keep it safe for later refer-ence. The manual contains important information about the product, particularly for the intended use, safety, mounting, use, maintenance and disposal.** 

> **Hand the manual over to the user after the product after it has been mounted and hand it over to the purchaser in the event that the product is re-sold.**

#### **Publisher**

ASSA ABLOY Sicherheitstechnik GmbH Bildstockstraße 20 72458 Albstadt GERMANY Telephone: +49 74 31 123-0 Fax: +49 74 31 123-240 Website: www.assaabloy.de E-mail: albstadt@assaabloy.com

# **Document number, date**

PB00043 00027 000 0A 10/2017

### **Copyright**

© 2017, ASSA ABLOY Sicherheitstechnik GmbH

This document and all its parts are copyrighted. Any use or changes outside the strict limits of the copyright are prohibited and liable to prosecution if no prior consent is obtained from *ASSA ABLOY Sicherheitstechnik GmbH*.

This particularly applies to any copying, translations, microforms, or storing and processing in electronic systems.

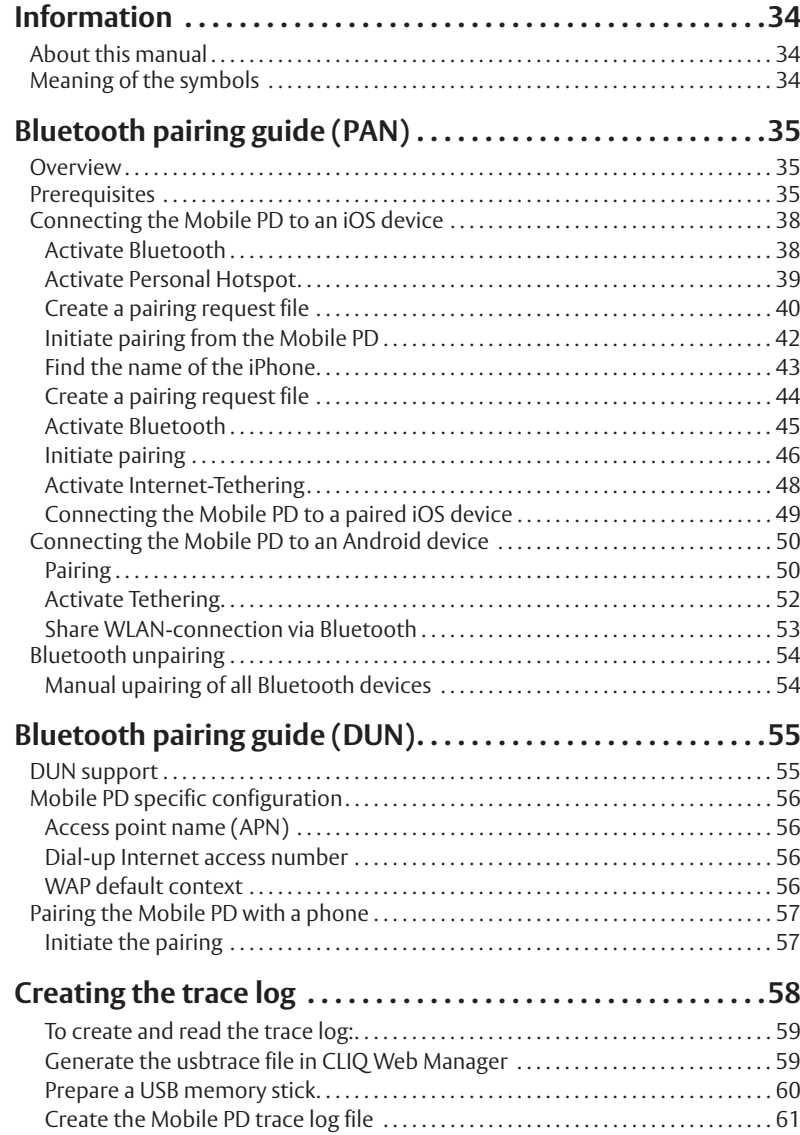

# Information

# **About this manual**

These programming instructions are written for users with good mechatronic knowledge and for instructed users. Read these instructions in order to install. Operate the device safely and make full use of the permitted range of uses the product has to offer.

The instructions also provide information on how key components work.

# **Meaning of the symbols**

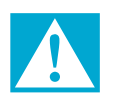

### **Danger!**

**Safety warning:** Failure to observe these warnings will lead to death or serious injury.

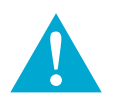

### **Warning!**

**Safety warning:** Failure to observe these warnings could lead to death or serious injury.

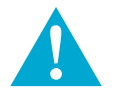

### **Caution!**

**Safety warning:** Failure to observe these warnings could lead to injury.

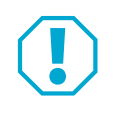

### **Attention!**

**Note:** Failure to observe these warnings could lead to material damage and impair the function of the product.

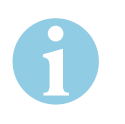

### **Note!**

**Note:** Supplementary information for the operation of the product.

# Bluetooth pairing guide (PAN)

### **Overview**

### Personal Area Networking (PAN)

The Bluetooth Personal Area Networking (PAN) is used for pairing a Mobile PD and a smart device (smartphones or tablets running iOS or Android). PAN allows the Mobile PD to use the network or internet connection of the smart device.

### **Prerequisites**

Due to a restriction in iOS, a USB *on-the-go cable* and a USB memory stick are needed when connecting the Mobile PD with the iPhone for the first time. The USB memory stick must be formatted with a FAT file system (for example FAT32). The USB memory stick must be connected to the Mobile PD using a USB on-the-go cable. iOS

*Fig. 1: USB on-the-go-cable Article no.: VZ08*

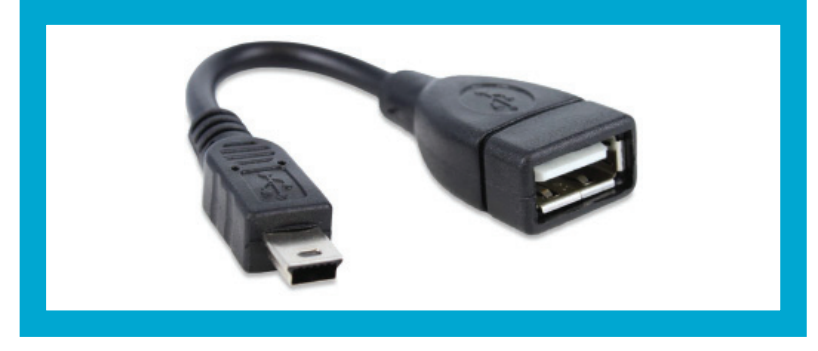

To connect the Mobile PD with an iPhone, the following prerequisites must be fulfilled:

- · The iPhone must be connected to the mobile data network
- · The network operator and subscription must allow tethering (network sharing)
- · The iPhone must run iOS version 3.0 or higher.

Android The Mobile PD firmware can only connect with smart devices running Android version 4.0 (ICS) or higher.

To find the Android version on your smart device:

- 1 Start the *Settings* app.
- 2 Choose *About phone.*
- $\Rightarrow$  You can identify the Android version of your device.

## **CLIQ Web Manager einrichten**

Before pairing the Mobile PD with a PAN enabled smart device, do the following in CLIQ Web Manager:

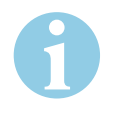

### **Note!**

**Changes to the connection settings must be transferred via cable to the mobile programming device:** If the Mobile PD connection settings are changed, the new configuration needs to be installed in the Mobile PD using a USB on-the-go cable. For more information, see the user guide for CLIQ Web Manager.

- 1 Make sure that the Mobile PD Bluetooth settings are empty (not configured for DUN, see "DUN support", page 55).
- 2 Verify that the Mobile PD firmware is upgraded to at least version 2.10.0. Firmware 2.10.0 (or higher) supports Bluetooth connection to smart devices.
- $\Rightarrow$  You have set up the CLIQ Web Manager.

*Fig. 2: Checking* **Bluetooth set** 

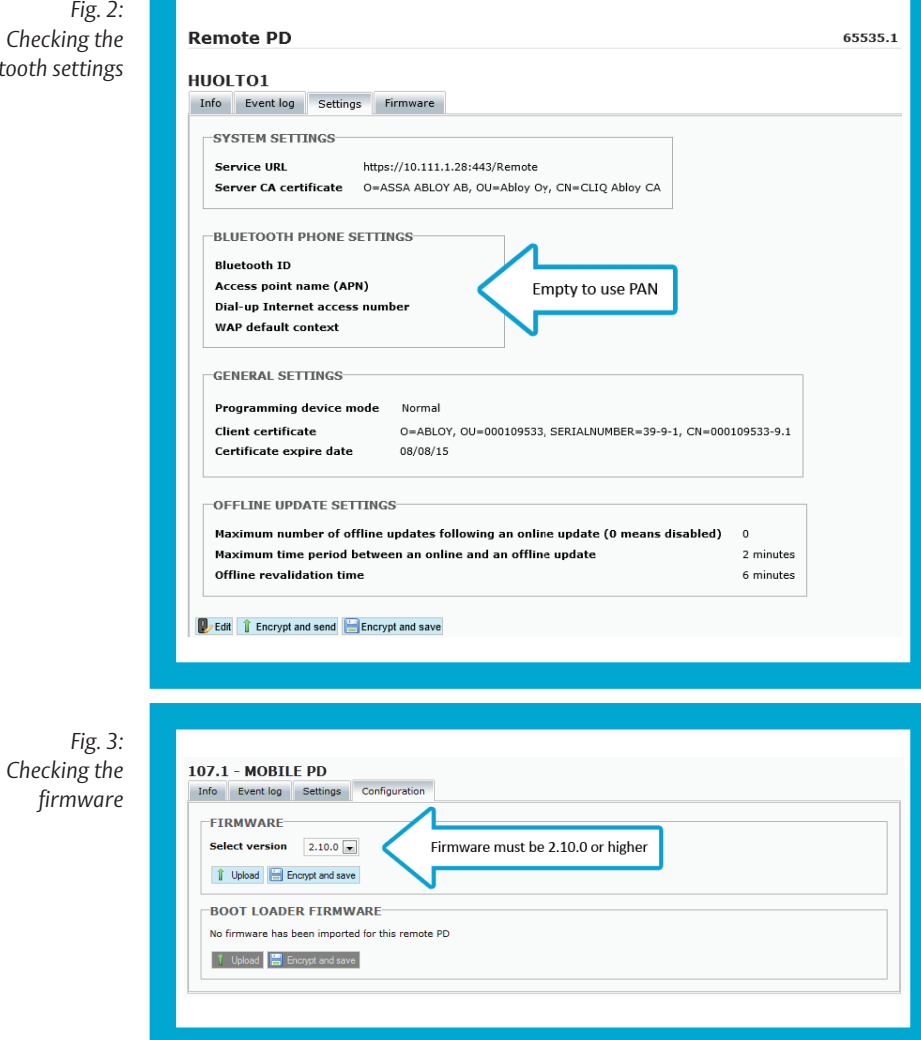

# **Connecting the Mobile PD to an iOS device**

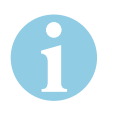

### **Note!**

**The device and the software must support the function:** The following descriptions apply to the iPhone 4 (iOS 4.3) or higher.

**Once-only pairing of the mobile programming device with the iOS device:** Note that the Bluetooth pairing procedure described here needs to be completed only once, as long as the iOS device used with the Mobile PD is not replaced.

### **Activate Bluetooth**

- 1 Start the *Settings* app.
- 2 Choose *Bluetooth*.
- 3 Turn the slider to *ON*.
- $\Rightarrow$  You have activated Bluetooth.

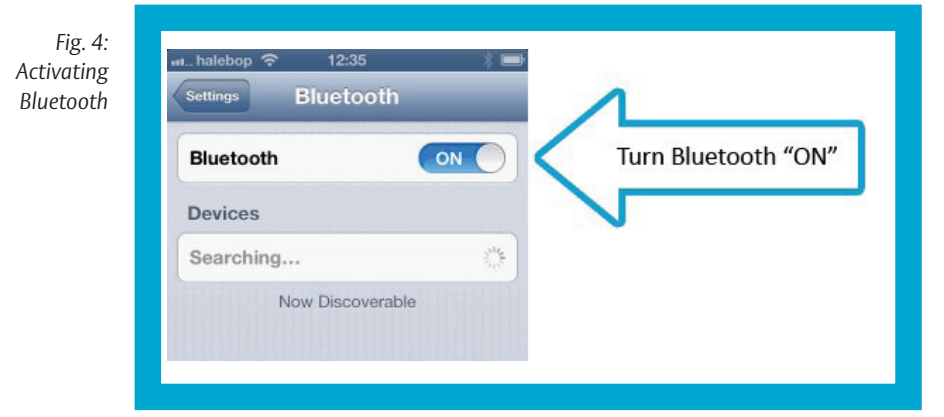

### **Activate Personal Hotspot**

- 1 Start the *Settings* app.
- 2 Choose *Personal Hotspot*. As you do this, pay attention to the name of your iPhone.
- 3 Turn the slider to *ON*.
- $\Rightarrow$  You have activated the personal hotspot.

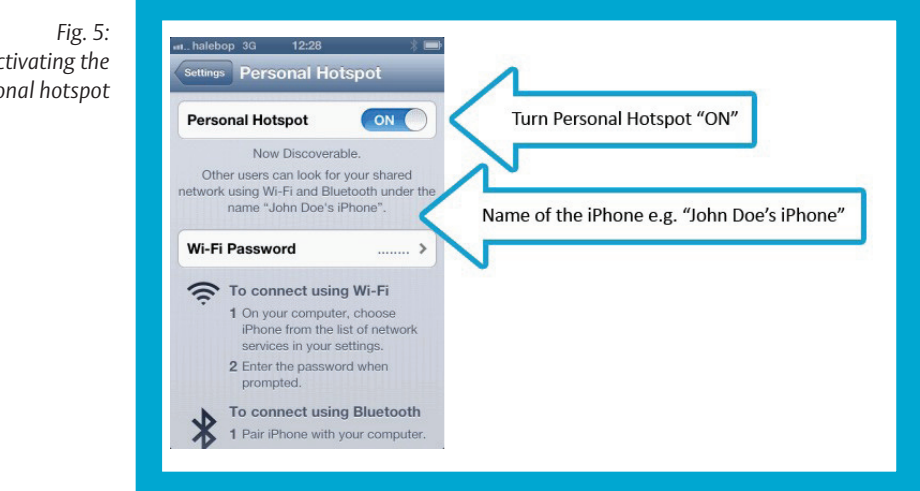

*Activating the*   $perso$ 

### **Create a pairing request file**

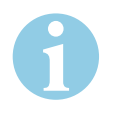

### **Note!**

**The name of iPhones can be shortened:** The name can be shortened provided that it still clearly identifies the device (for example "John" can be used instead of "John Maiers iPhone"), but all of the characters must be written properly.

**Apostrophes must be entered correctly:** The apostrophe frequently used in an iPhone name must be represented with the correct Unicode character code (U+2019), which might be hard to find on your keyboard (at least four different apostrophe characters exist).

If the name can be shortened in such a way that it will still clearly identify the device, then we recommend that you shorten the name before the apostrophe, in order to prevent identification problems.

Example: "Magnus" instead of the full name "Magnus Maiers iPhone".

- 1 Create a new text file and name it *pair.txt*.
- 2 Enter the Bluetooth name of the iPhone to pair with.
- 3 Save the file as ANSI encoded.
- 4 If using Windows Notepad to create the file, the encoding can be chosen in the *Save As...* dialog
- $\Rightarrow$  You have created the pairing request file.

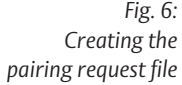

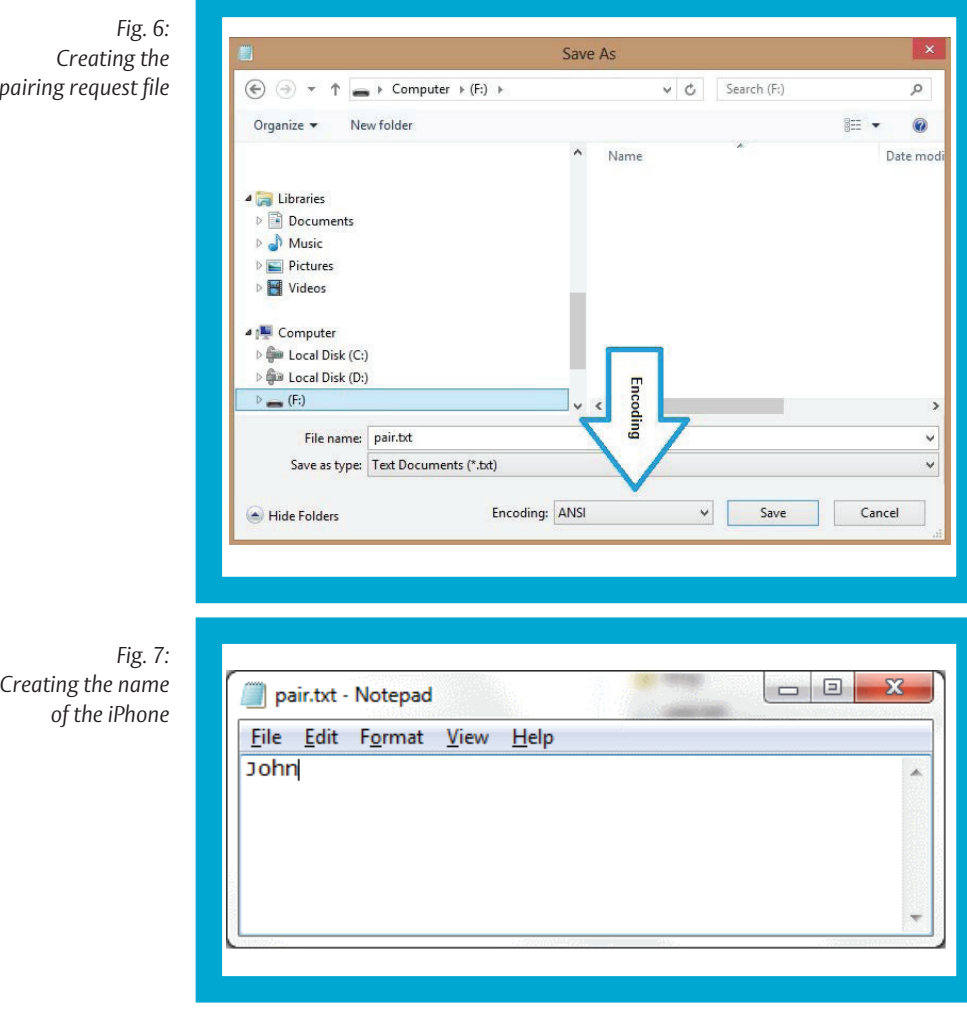

### **Initiate pairing from the Mobile PD**

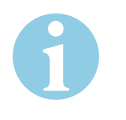

### **Note!**

**Error message after unsuccessful search for devices:** If the Mobile PD fails to find the named iPhone, it will time out after about ten seconds and light the red error LED. If this happens, validate the content of pair.txt and try again. If no pairing request is shown in the iPhone even after a second try, it is recommended to restart the iPhone and reactivate Bluetooth before trying again.

**Once-only pairing of the mobile programming device with the iOS device:** Note that the Bluetooth pairing procedure described here needs to be completed only once, as long as the iOS device used with the Mobile PD is not replaced.

**The pairing process cannot be started from the mobile programming device:** Note that even if the Mobile PD happens to show up in the list of devices on the iPhone screen during this procedure, pairing cannot be initiated from the iPhone (the iPhone states that the Mobile PD is not supported and fails to pair).

**The red LED can also light up if an action is successful:** After successful pairing, the red error LED may light up. In this case, you can ignore the red LED.

- 1 Connect the USB memory stick that contains the pair.txt file to the Mobile PD using a *USB on-the-go cable*.
- 2 Make sure that the iPhone screen has not been locked and that the hotspot is still Discoverable.
- 3 Place the iPhone close to the Mobile PD.
- 4 Start the Mobile PD by inserting a key to it.
- 5 Wait for a confirm pop-up to be shown on the iPhone and then choose Pair.
- 6 Once paired, disconnect the *USB on-the-go cable*, the USB memory stick and the key from the Mobile PD.
- $\Rightarrow$  You have started the pairing process from the mobile programming device.

*Fig. 8: Starting the pairing process*

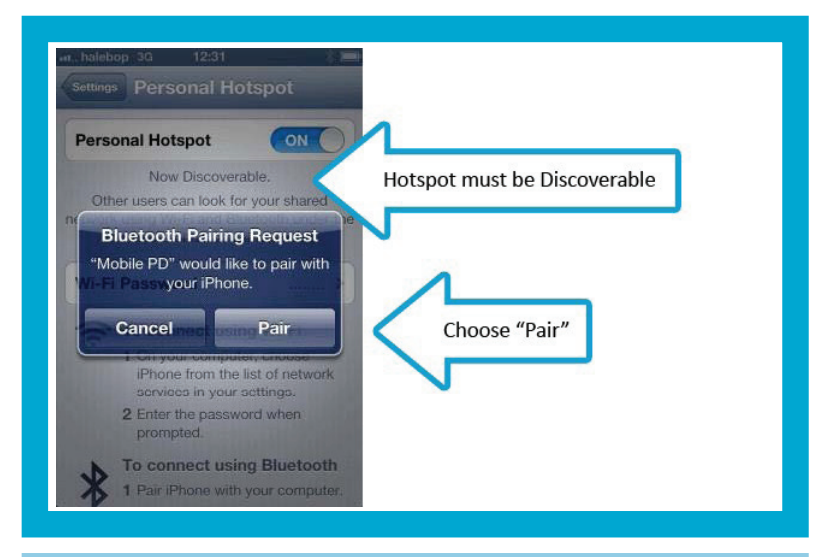

## **Note!**

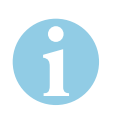

**The device and the software must support the function:** The following descriptions apply to the iPhone 3G (up to iOS 4.2).

### **Find the name of the iPhone**

- 1 Start the *Settings* app.
- 2 Choose *General*. As you do this, pay attention to the name of your iPhone.
- 3 Choose *About*.
- $\Rightarrow$  You have determined the name of the iPhone.

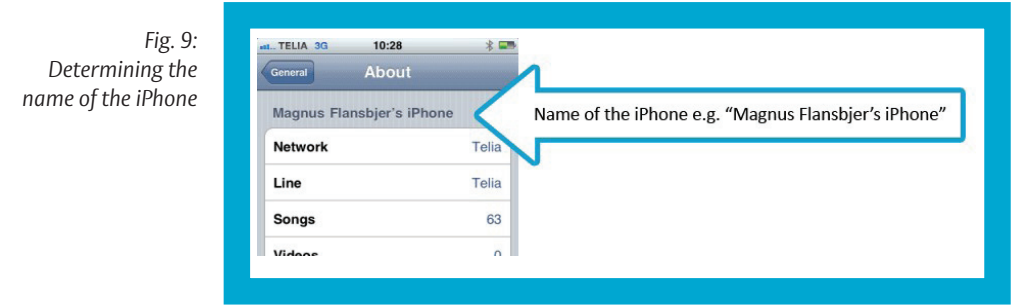

### **Create a pairing request file**

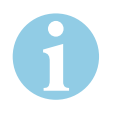

### **Note!**

**Apostrophes must be entered correctly:** The apostrophe frequently used in an iPhone name must be represented with the correct Unicode character code (U+2019), which might be hard to find on your keyboard (at least four different apostrophe characters exist).

If the name can be shortened and still uniquely identify the device, it is recommended to cut the name before the apostrophe to avoid problems with the identification.

Example: "Magnus" can be used instead of the full name "Magnus Flansbjer's iPhone".

- 1 Create a UTF-8 encoded text file and name it *pair.txt*.
- 2 Enter the name of the iPhone in the *pair.txt* file.
- 3 Save the file *pair.txt* in the root folder of a USB memory stick. Make sure that no configuration files that can be recognized by the Mobile PD exist in the root folder.
- $\Rightarrow$  You have created a pairing request file.

# **Activate Bluetooth**

- 1 Start the *Settings* app.
- 2 Choose *Bluetooth*.
- 3 Turn the slider to *ON*.
- $\Rightarrow$  The iPhone can now be discovered by the Mobile PD.

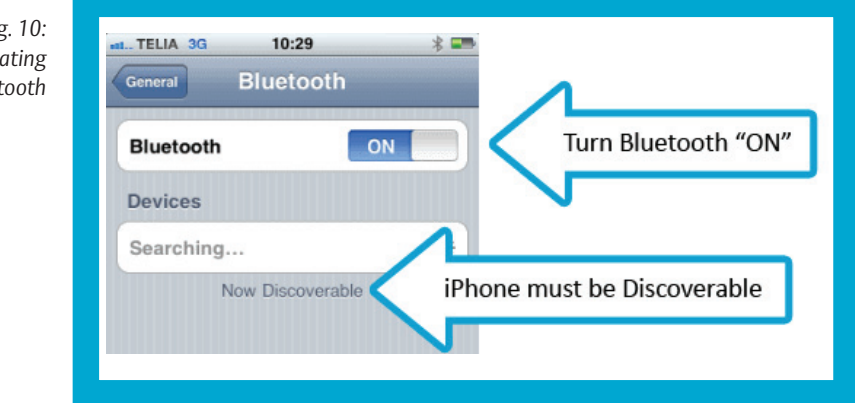

*Fig. 10: Activating Bluet* 

### **Initiate pairing**

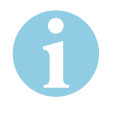

### **Note!**

**Error message after unsuccessful search for devices:** If the Mobile PD fails to find the named iPhone, it will time out after about ten seconds and light the red error LED. If this happens, validate the content of *pair.txt* and try again. If no pairing request is shown in the iPhone even after a second try, it is recommended to restart the iPhone and reactivate Bluetooth before trying again.

**Once-only pairing of the mobile programming device with the iOS device:** Note that the Bluetooth pairing procedure described here needs to be completed only once, as long as the iOS device used with the Mobile PD is not replaced.

**The pairing process cannot be started from the mobile programming device:** Note that even if the Mobile PD happens to show up in the list of devices on the iPhone screen during this procedure, pairing cannot be initiated from the iPhone (the iPhone states that the Mobile PD is not supported and fails to pair).

**The red LED can also light up if an action is successful:** After successful pairing, the red error LED may light up. In this case, you can ignore the red LED.

- 1 Connect the USB memory stick which contains the *pair.txt* file to the Mobile PD using a *USB on-the-go cable*.
- 2 Make sure that the iPhone screen has not locked and that it is still Discoverable.
- 3 Place the iPhone at a short distance from the Mobile PD.
- 4 Start the Mobile PD by inserting a key to it.
- 5 Wait for a confirm pop up to be shown on the iPhone and then choose Pair.
- 6 Once paired, disconnect the *USB on-the-go cable*, the USB memory stick and the key from the Mobile PD.
- $\Rightarrow$  You have started the pairing process from the mobile programming device.

*Fig. 11: Starting the pairing process*

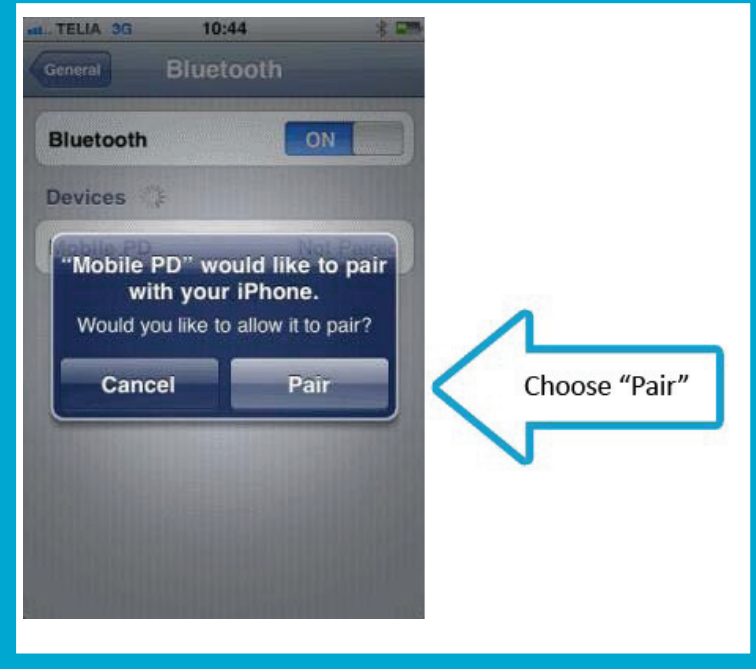

### **Activate Internet-Tethering**

- 1 Start the *Settings* app.
- 2 Choose *General*.
- 3 Choose *Network*.
- 4 Choose *Internet Tethering*.
- 5 Turn the slider to *ON*.
- $\Rightarrow$  You have activated Internet tethering.

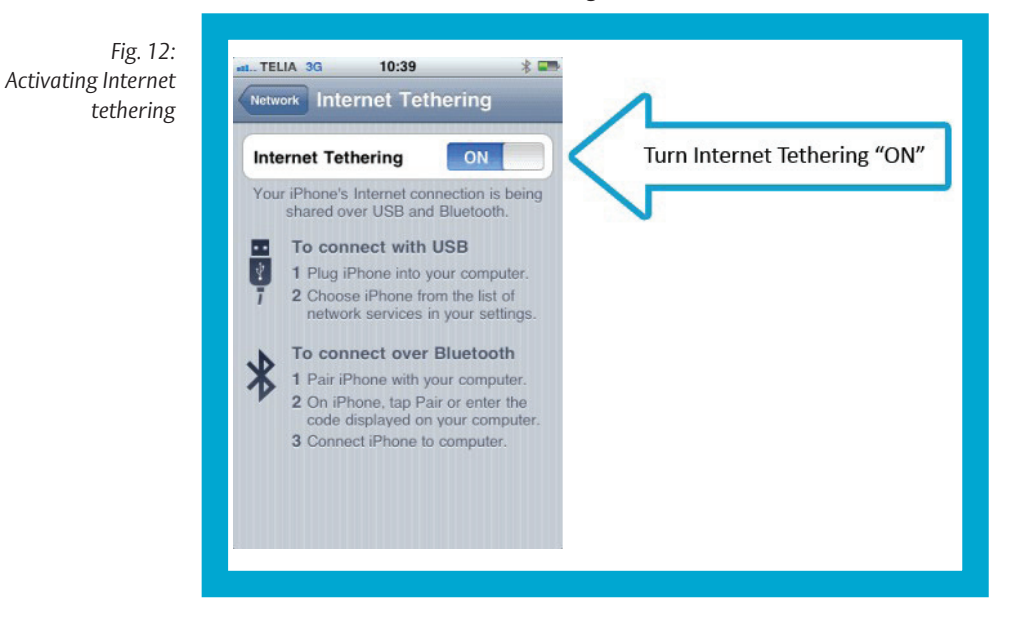

## **Connecting the Mobile PD to a paired iOS device**

Once paired with an iPhone, the Mobile PD can connect to it as long as the *Personal Hotspot* is left active.

- 1 Validate that *Bluetooth* is active in the iPhone.
- 2 Validate that the *Personal Hotspot* is active in the iPhone.
- 3 Keep the iPhone within the Bluetooth range of the Mobile PD.
- 4 Start the Mobile PD by inserting the key that is to be remotely updated.
- $\Rightarrow$  The iPhone indicates when network sharing is active (that is when the Mobile PD is connected).

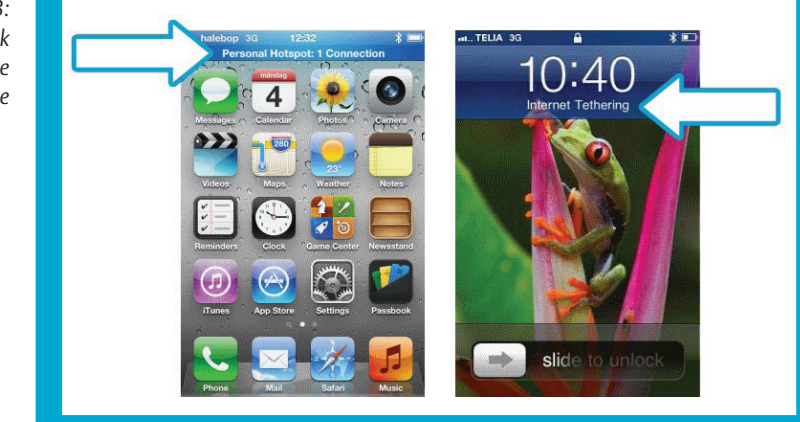

*Fig. 13: Displaying network sharing on the iPhone*

# **Connecting the Mobile PD to an Android device**

To allow the Mobile PD to connect to the Android device, they need to be paired. **Pairing** 1 Start the Mobile PD by inserting a key to it.  $\Rightarrow$  The Mobile PD remains discoverable as long as it is powered. First time connection – Android

- 2 Start the *Settings* app.
- 3 Choose *Bluetooth*.
- 4 Turn the slider to *ON*.
- $\Rightarrow$  The Mobile PD now shows up in the list of devices. If it does not show up, choose Search for devices.
- 5 Initiate pairing:
- 6 In the list of available devices, choose Mobile PD.
- 7 Choose Pair to confirm the pairing.
- $\Rightarrow$  You have paired the devices.

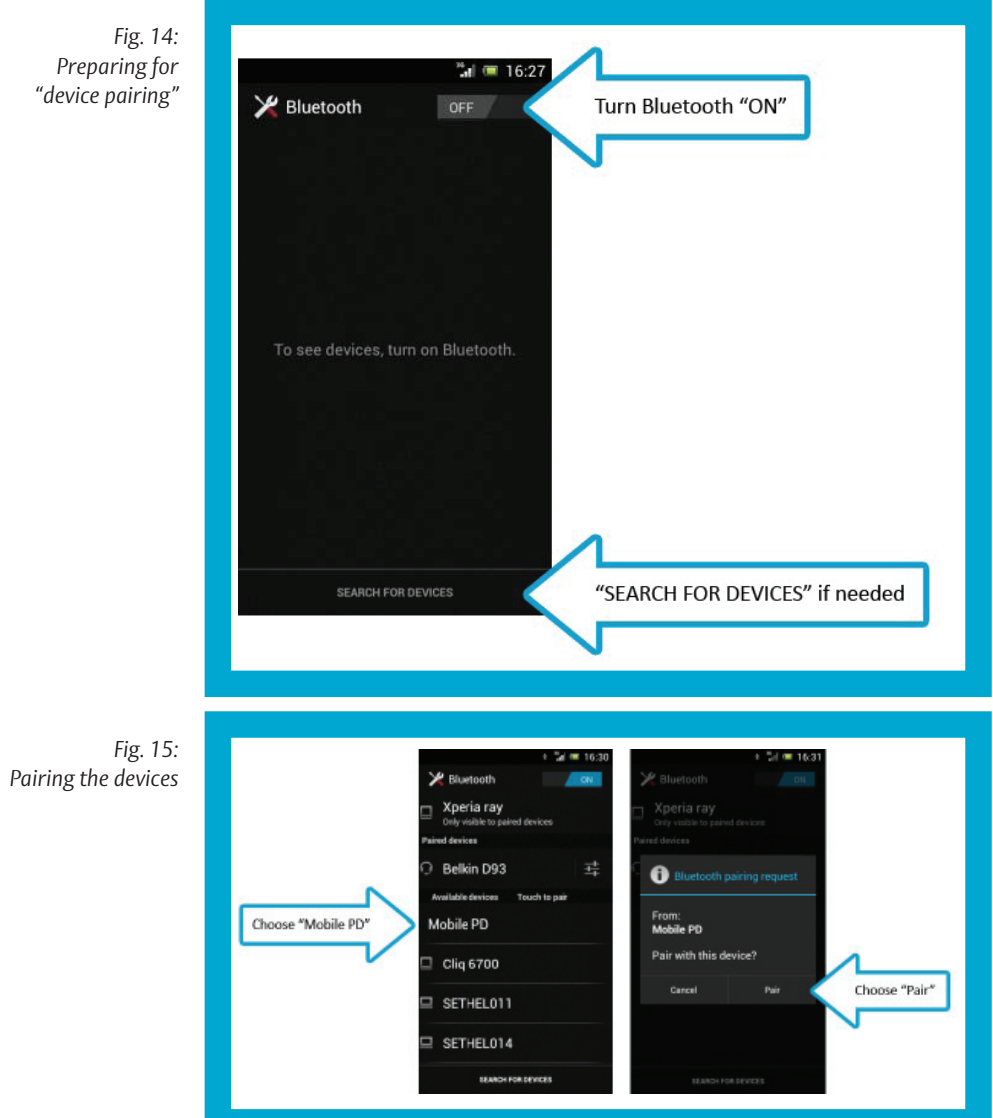

### **Activate Tethering**

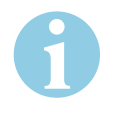

### **Note!**

**Establish the connection to the mobile programming device:** Once paired with an Android device, the Mobile PD can connect to it as long as the Bluetooth tethering remains active.

- 1 Activate *Internet-Tethering*:
- 2 Start the *Settings* app.
- 3 Choose *Wireless & Networks*.
- 4 Choose *More...*.
- 5 Choose *Tethering & portable hotspots*.
- 6 Activate *Bluetooth tethering*.
- $\Rightarrow$  You have activated tethering.

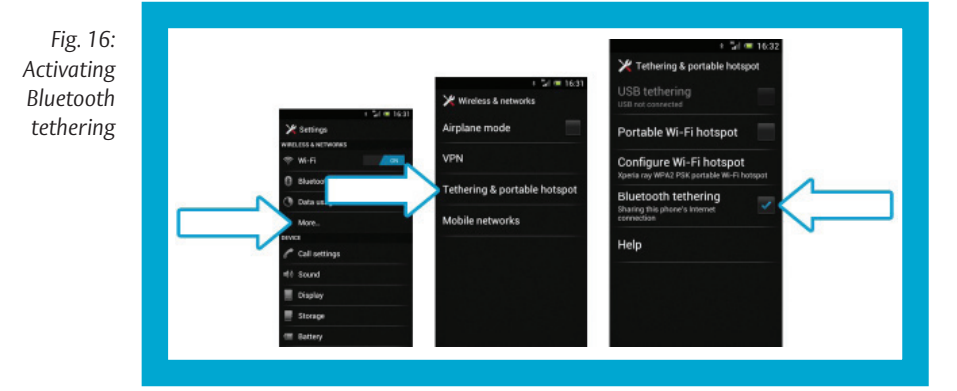

52 **EN** Bluetooth pairing guide (PAN)

### **Share WLAN-connection via Bluetooth**

With Android, it is possible to share a WiFi connection via Bluetooth (apart from the mobile data network connection).

- 1 Validate that the *Bluetooth tethering* is active in the smart device.
- 2 Keep the phone within Bluetooth range of the Mobile PD.
- 3 Start the Mobile PD by inserting the key that is to be remotely updated.
- $\Rightarrow$  The phone indicates in the notification bar when network sharing is active (that is when the Mobile PD is connected).

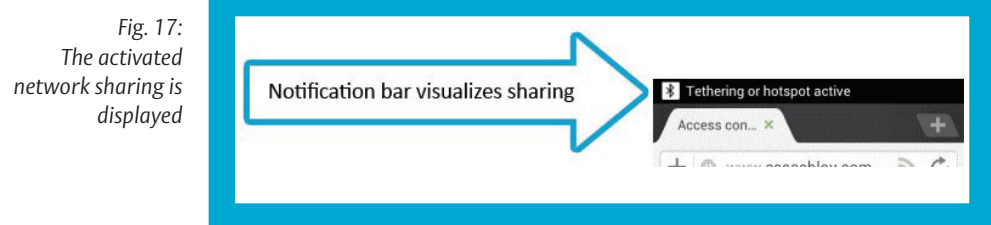

# **Bluetooth unpairing**

When using the Mobile PD, there is normally no need to unpair a smart device. The Mobile PD is discoverable while powered, which allows for a second smart device to pair with the Mobile PD if it is started and the current smart device is not present. The next time the Mobile PD starts up, it will again search for and try to connect to the first paired smart device. If this search times out, the Mobile PD continues to search for the second smart device. If the second smart device is found and the Mobile PD succeeds in setting up a Bluetooth connection to it, the first smart device is considered to have been replaced and will be unpaired from the Mobile PD. If the second smart device is not found, or fails to provide a Bluetooth connection, the Mobile PD does not forget about the first smart device and will retry to connect at the next startup. If a pairing initiated from the Mobile PD (using the pair.txt method) is successful, **Overview** Unpairing by

the new smart device is considered to have been actively chosen and all other smart devices will be unpaired from the Mobile PD. replacing phones

> For information about the pair.txt method, see "Connecting the Mobile PD to an iOS device", page 38.

It is possible to unpair all Bluetooth devices from the Mobile PD using a USB memory stick. Since the Mobile PD firmware supports the smart device replacement method, manual unpair is mainly supported for making the firmware backwards compatible. Manual unpairing

### **Manual upairing of all Bluetooth devices**

- 1 Create an empty file named *unbond* and put it in the root folder of a USB memory stick.
- 2 Connect the USB memory stick to the Mobile PD using a USB on-the-go cable.
- 3 Start the Mobile PD.
- $\Rightarrow$  You have manually disconnected devices.

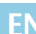

# Bluetooth pairing guide (DUN)

## **DUN support**

### Dial-Up Networking (DUN)

The Dial-Up Networking (DUN) Bluetooth profile is rarely supported by smart devices. iOS does not support DUN. Android has by default no DUN support and for this reason it depends on the smart device manufacturers (or third party applications) if an Android device can be used with the DUN profile.

In general, DUN is used by traditional mobile phones with Bluetooth.

No complete list exists of phones that can be uses with the Mobile PD, since such a list would be very long and constantly change whenever a new phone or upgraded firmware is introduced.

During internal testing of the Mobile PD, these phones have proven to support DUN connections:

- · BlackBerry 9900
- · Ericsson T39m
- · Nokia 2730c
- · Nokia 6700c
- · Nokia 808 Pureview
- · Samsung Galaxy TAB (P1000)
- · Samsung Wave (GT-S8500)

## **Mobile PD specific configuration**

In the Remote PD view of CLIQ Web Manager, under the BLUETOOTH PHONE SETTINGS, the following parameters are used only when connecting the Mobile PD via the Bluetooth DUN profile:

#### **Access point name (APN)**

This is the APN (Access Point Name) used by the network operator. An example is: "online.telia.se". This setting should be provided from the mobile operator. When this setting is updated using a configuration file, the parameter is named "APN".

#### **Dial-up Internet access number**

This is the number that should be used to gain network access, for example "\*99#". This is a specific setting for the network operator that should be provided from the network operator. When this setting is updated using a configuration file, the parameter is named "CALL\_NR".

### **WAP default context**

This is the location in the phone where the settings for the Internet connection are stored. It is a phone specific setting and the correct value should be provided from the phone documentation. In most cases the setting should have the value "1". When this setting is updated using a configuration file, the parameter is named "CGDCONT".

If the Mobile PD is using a USB (CDC) connection or a Bluetooth PAN profile to connect to the network, the DUN parameters are not used. In these cases the APN field must be empty (the other parameters are ignored).

# **Pairing the Mobile PD with a phone**

To use the Mobile PD with a Bluetooth enabled mobile phone, they need to be paired.

### **Initiate the pairing**

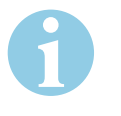

### **Note!**

**It may be necessary to enter the PIN:** The Mobile PD uses a fixed PIN code "1234", which possibly needs to be entered in the mobile phone when pairing. The PIN code is always needed when pairing with a mobile phone that uses Bluetooth v2.0 (or below). If the mobile phone supports Bluetooth v2.1 (or better), the manufacturer might choose not to ask for the PIN code (using the "Just works" pairing method).

- 1 Activate *Bluetooth* on the mobile phone.
- 2 Scan for devices.

When pairing, a key should be inserted into the Mobile PD. This will start the Mobile PD, and make it possible to pair a mobile phone. The Mobile PD remains discoverable for pairing as long as it is powered.

- 3 Select the desired Mobile PD on the mobile phone to complete the pairing. When the pairing is completed, the key can be removed.
- $\Rightarrow$  You have started the pairing attempt.

# Creating the trace log

The Mobile PD trace log collects important run-time information in the Mobile PD. The trace log is a valuable resource for troubleshooting failed key updates, network connections and similar.

To read the trace log from a Mobile PD, a usbtrace file must be generated by the CLIQ Web Manager and put on a USB memory stick. The Mobile PD will check the content of the usbtrace file to approve reading the trace file for the specific Master Keying System.

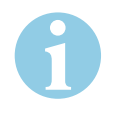

### **Note!**

**Loss of data when shutting down the programming device:** The trace log is kept in the temporary memory of the Mobile PD and must be read before shutting down. When a Mobile PD is shut down, the trace log is lost. A battery powered Mobile PD will be shut down if removing the key.

**Checking the firmware version:** Before you start, ensure you have the correct Mobile PD firmware version. Full support for reading the trace log was implemented in the Mobile PD firmware version 2.10.0. For this reason, the trace log handling described below requires the Mobile PD firmware to be 2.10.0 or higher. The firmware version can be validated in the Remote PD view of the CLIQ Web Manager. For how to upgrade the Mobile PD firmware version, see the user guide for CLIQ Web Manager.

*Fig. 18: Checking the firmware version:*

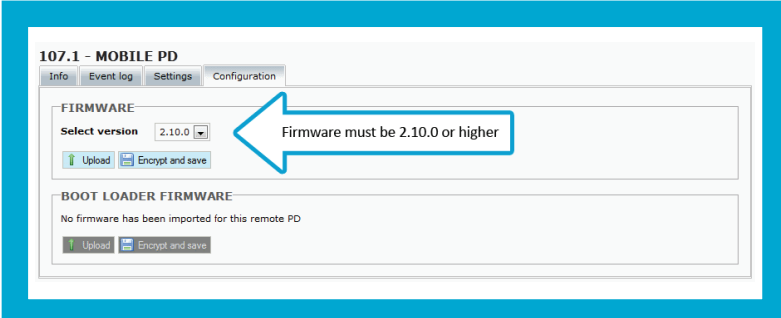

### **To create and read the trace log:**

### **Generate the usbtrace file in CLIQ Web Manager**

- 1 Choose *System Info > Wall PDs*.
- 2 Search for the Wall PD from which you want to obtain a trace log.<br>3 Select the Wall PD and click on Create USB trace file
- 3 Select the Wall PD and click on *Create USB trace file*.
- $\Rightarrow$  You have created the USBTrace file.

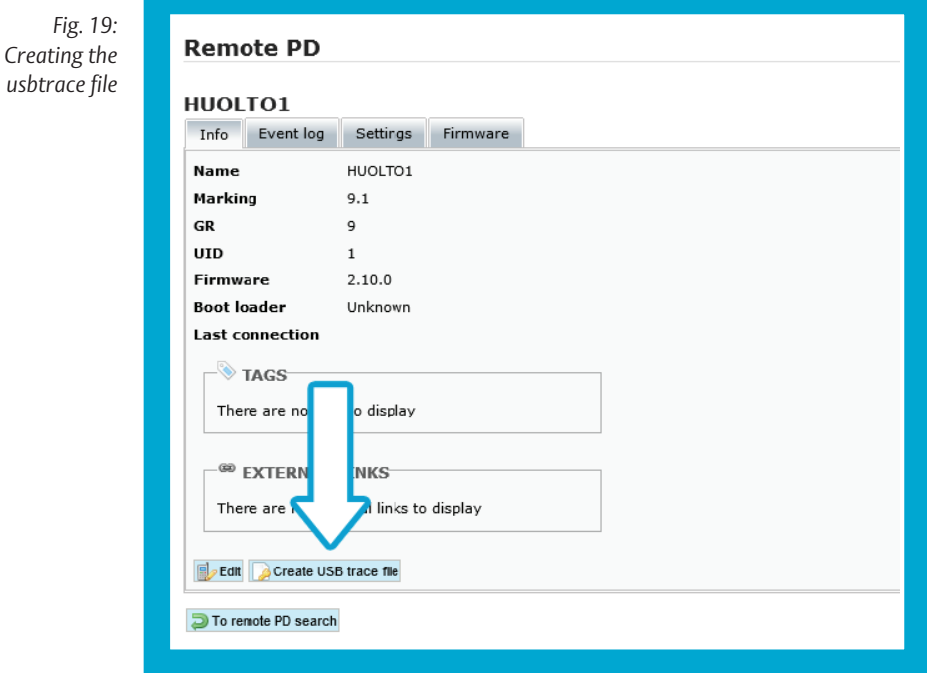

### **Prepare a USB memory stick**

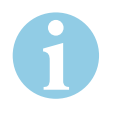

### **Note!**

**A USB memory stick is required for reading the trace log:** To read the Bluetooth Mobile PD trace log, a USB memory stick is needed. The USB memory stick must be formatted with a FAT file system (for example FAT32).

- 1 Copy the *usbtrace file* to the root folder of the USB memory stick. Make sure that no other Mobile PD configuration files exist in the root folder of the USB memory stick.
- 2 Connect the USB memory stick to the Mobile PD using a *USB on-the-go cable*.
- $\Rightarrow$  You have connected the USB memory stick to the Mobile PD.

*Fig. 20: USB on-the-go cable Article no.: VZ08*

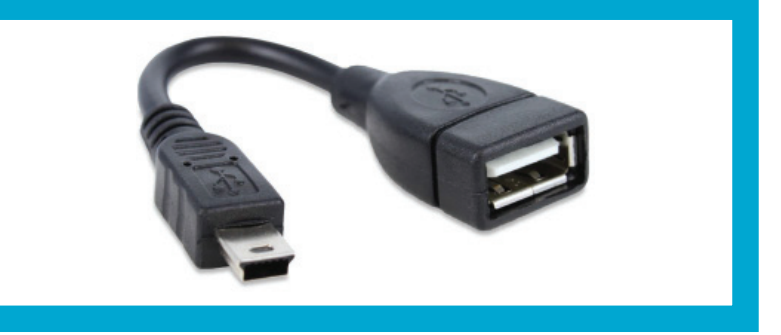

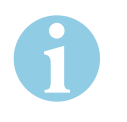

# **Note!**

**The programming device must remain switched on:** If a problem appears while creating the trace log, make sure that the key remains in the Mobile PD to keep it powered. When a Mobile PD is shut down, the trace log is lost.

- 1 Insert the USB on-the-go cable with the USB memory stick in the USB port of the Mobile PD.
- 2 Remove the key from the Mobile PD.

**Create the Mobile PD trace log file** The trace log file is saved in the *tracelog.txt* format.

- 3 When the Mobile PD detects that the key is removed, it will restart and save the trace log onto the memory stick. This is indicated by the "done"-led blinking.
- 4 Wait until the Mobile PD's "done"-led stops blinking and switches to steady on.
- 5 The *USB on-the-go cable* can now be removed, which will cause the Mobile PD to shut down.
- $\Rightarrow$  The Mobile PD will shut down.
- If all steps are successful, a file named *tracelog.txt* will be created in the root folder of the USB memory stick.

ASSA ABLOY is the global leader in door opening solutions, dedicated to satisfying end-user needs for security, safety and convenience

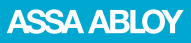

ASSA ABLOY Sicherheitstechnik GmbH

Bildstockstraße 20 72458 Albstadt DEUTSCHLAND albstadt@assaabloy.com Tel. + 497431 123-0 Fax + 497431 123-240

echnische Änderungen vorbehalten. Technische Änderungen vorbehalten.

www.assaabloy.de